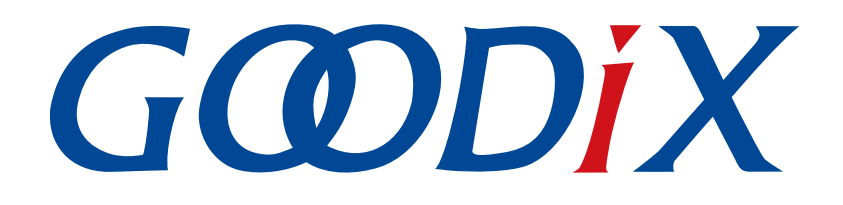

# **GR551x Developer Guide**

**Version: 2.7**

**Release Date: 2023-04-20**

**Shenzhen Goodix Technology Co., Ltd.**

### **Copyright © 2023 Shenzhen Goodix Technology Co., Ltd. All rights reserved.**

Any excerption, backup, modification, translation, transmission or commercial use of this document or any portion of this document, in any form or by any means, without the prior written consent of Shenzhen Goodix Technology Co., Ltd. is prohibited.

### **Trademarks and Permissions**

 $G \Omega DIX$  and other Goodix trademarks are trademarks of Shenzhen Goodix Technology Co., Ltd. All other trademarks and trade names mentioned in this document are the property of their respective holders.

### **Disclaimer**

Information contained in this document is intended for your convenience only and is subject to change without prior notice. It is your responsibility to ensure its application complies with technical specifications.

Shenzhen Goodix Technology Co., Ltd. (hereafter referred to as "Goodix") makes no representation or guarantee for this information, express or implied, oral or written, statutory or otherwise, including but not limited to representation or guarantee for its application, quality, performance, merchantability or fitness for a particular purpose. Goodix shall assume no responsibility for this information and relevant consequences arising out of the use of such information.

Without written consent of Goodix, it is prohibited to use Goodix products as critical components in any life support system. Under the protection of Goodix intellectual property rights, no license may be transferred implicitly or by any other means.

### **Shenzhen Goodix Technology Co., Ltd.**

Headquarters: Floor 12-13, Phase B, Tengfei Industrial Building, Futian Free Trade Zone, Shenzhen, China

TEL: +86-755-33338828 Zip Code: 518000

Website: [www.goodix.com](http://www.goodix.com)

# **Preface**

### <span id="page-2-0"></span>**Purpose**

This document introduces the Software Development Kit (SDK) of the Goodix GR551x Bluetooth Low Energy (Bluetooth LE) System-on-Chip (SoC) and Keil for program development and debugging, to help you quickly get started with secondary development of Bluetooth LE applications.

### **Audience**

This document is intended for:

- GR551x user
- GR551x developer
- GR551x tester
- Technical writer

### **Release Notes**

This document is the fifteenth release of *GR551x Developer Guide*, corresponding to GR551x SoC series.

#### **Revision History**

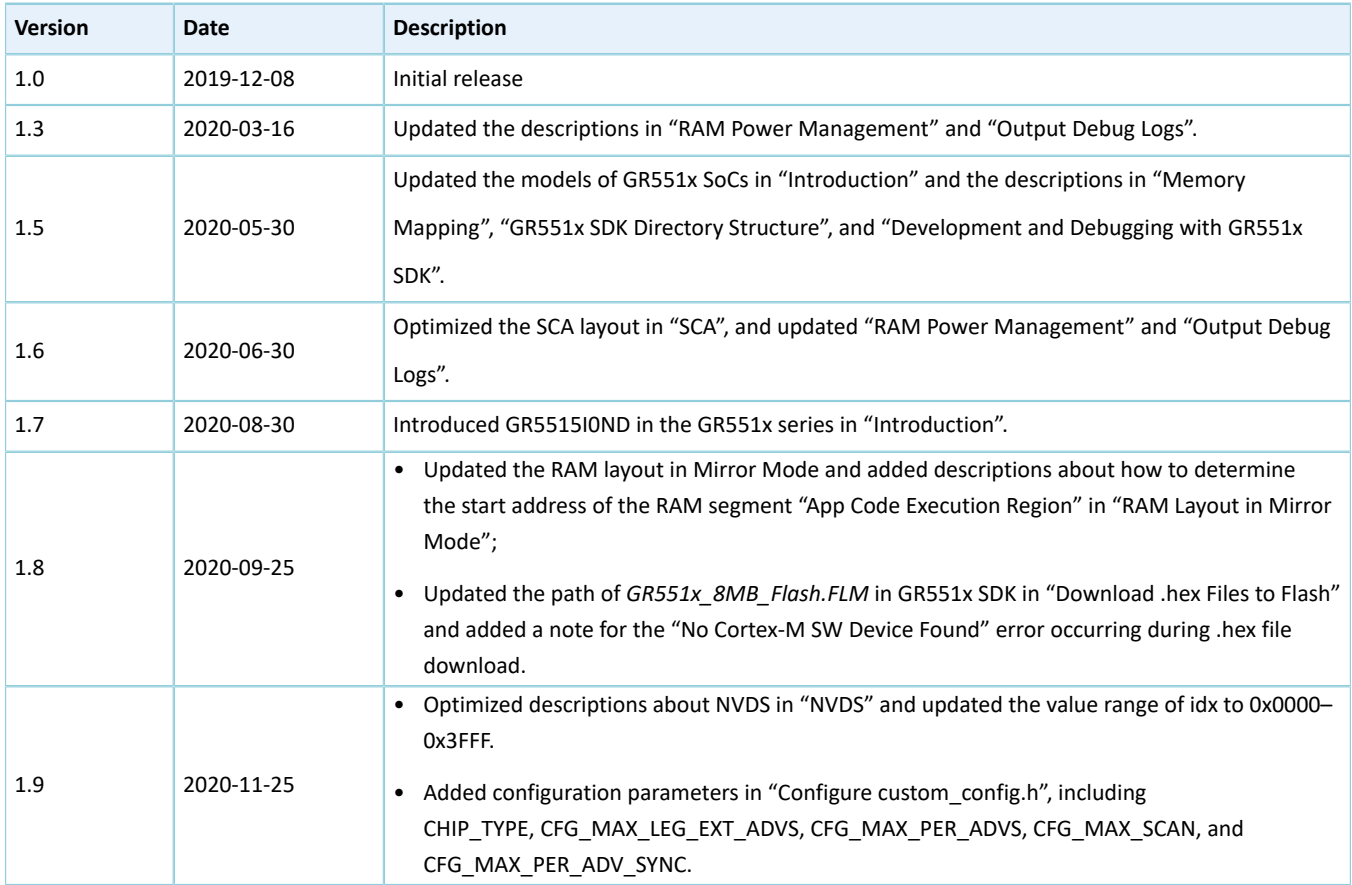

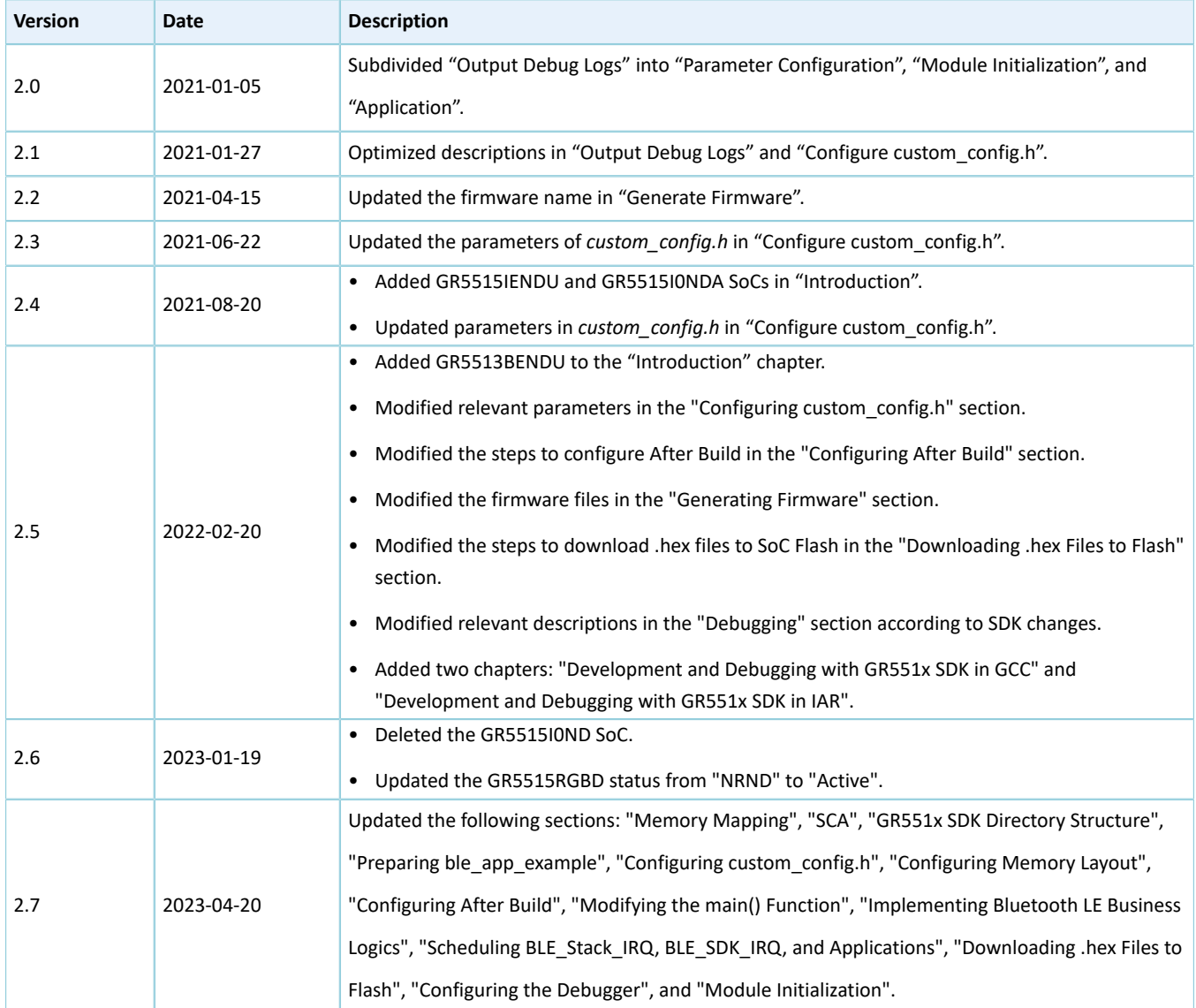

# **Contents**

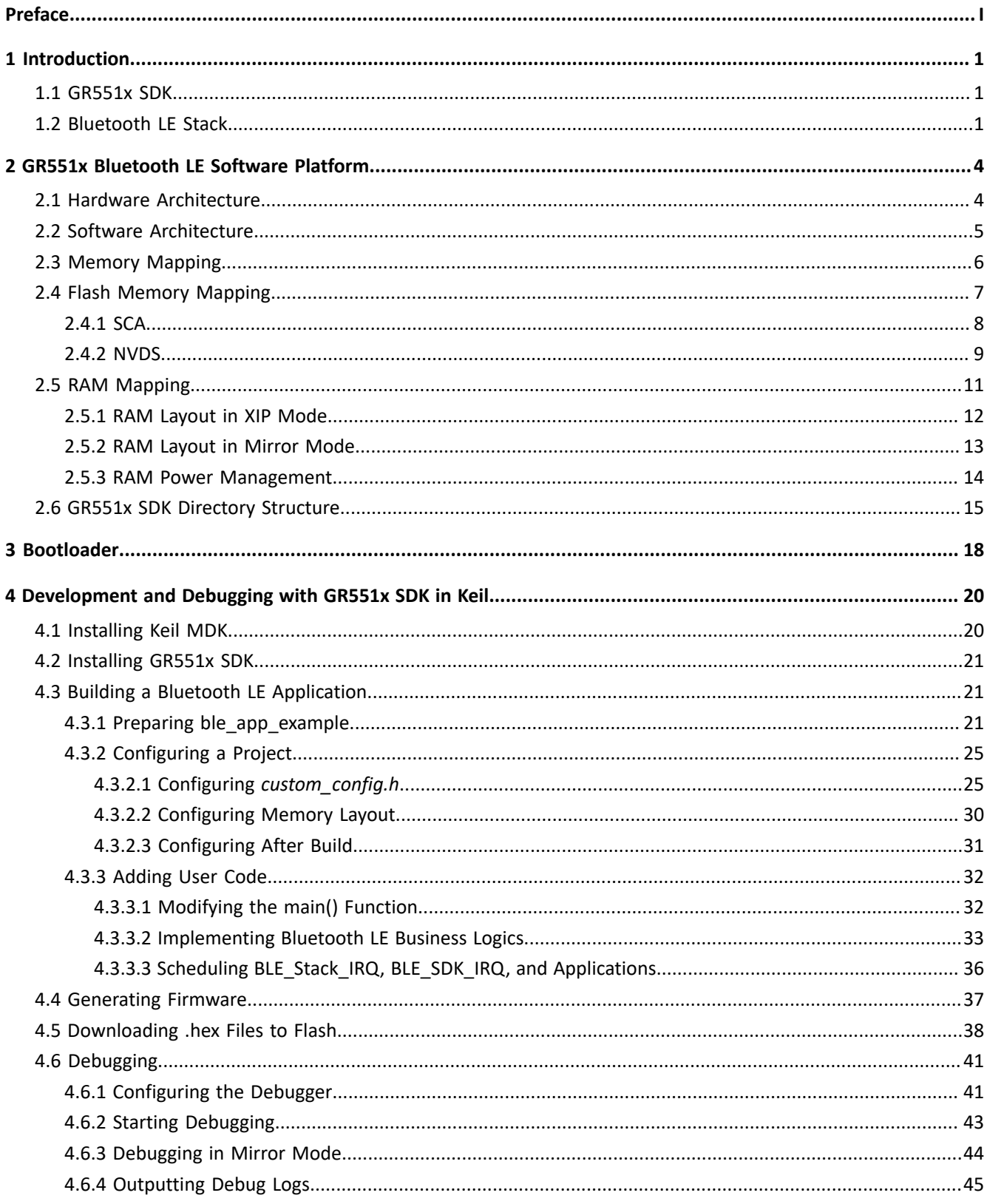

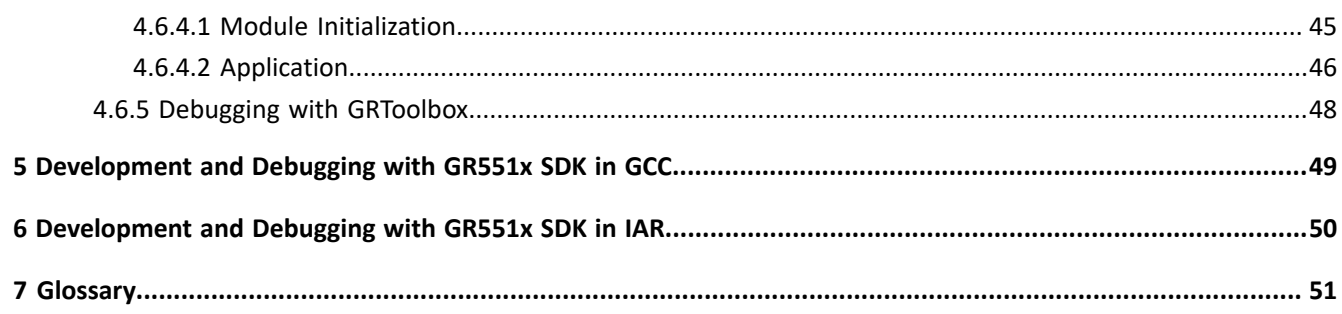

# <span id="page-6-0"></span>**1 Introduction**

The Goodix GR551x System-on-Chip (SoC) is a single-mode low-power SoC that supports Bluetooth 5.1. It can be configured as a Broadcaster, an Observer, a Central, or a Peripheral, and supports the combination of all the above roles, making it an ideal choice for Internet of Things (IoT) and smart wearable devices.

Based on ARM<sup>®</sup> Cortex®-M4F CPU core, the GR551x SoC integrates the Bluetooth 5.1 Protocol Stack, a 2.4 GHz RF transceiver, on-chip programmable Flash memory, RAM, and multiple peripherals.

<span id="page-6-3"></span>GR551x SoCs are available in multiple packages (see [Table](#page-6-3) 1-1) that meet your diverse project demands.

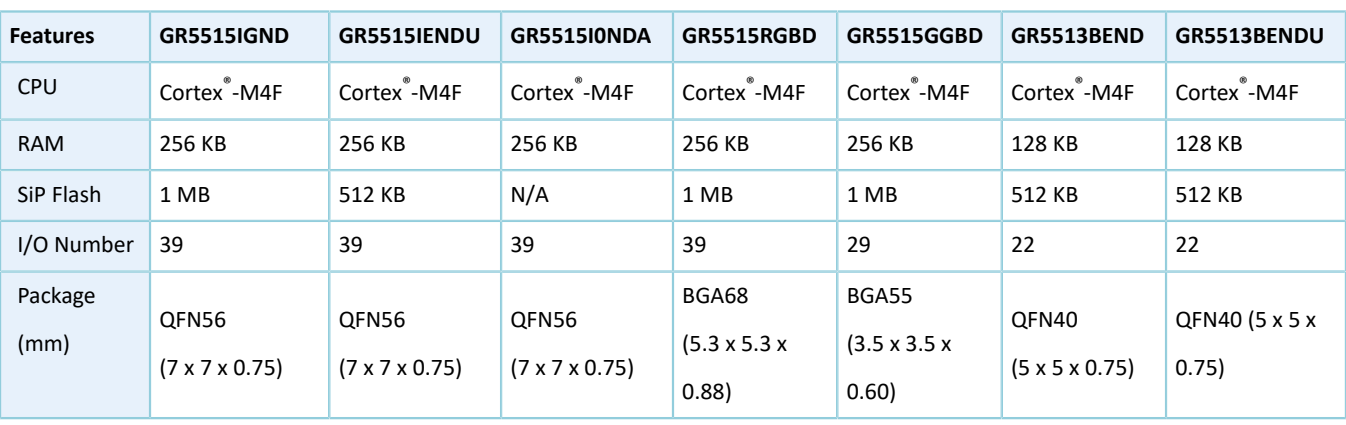

Table 1-1 GR551x series

### **Note**:

GR5515IENDU and GR5513BENDU are embedded with wide-voltage Flash, with Flash power supply from 1.65 V to 3.6 V.

## <span id="page-6-1"></span>**1.1 GR551x SDK**

GR551x SDK provides comprehensive software development support for GR551x SoCs. GR551x SDK contains Bluetooth Low Energy Protocol Stack (Bluetooth LE Stack) APIs, System APIs, peripheral drivers, a tool for generating and downloading .hex files, project example code, and related user documents.

The GR551x SDK version mentioned in this document is applicable to all GR551x SoCs.

## <span id="page-6-2"></span>**1.2 Bluetooth LE Stack**

The architecture of Bluetooth LE Stack is shown in [Figure](#page-7-0) 1-1.

<span id="page-7-0"></span>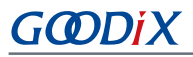

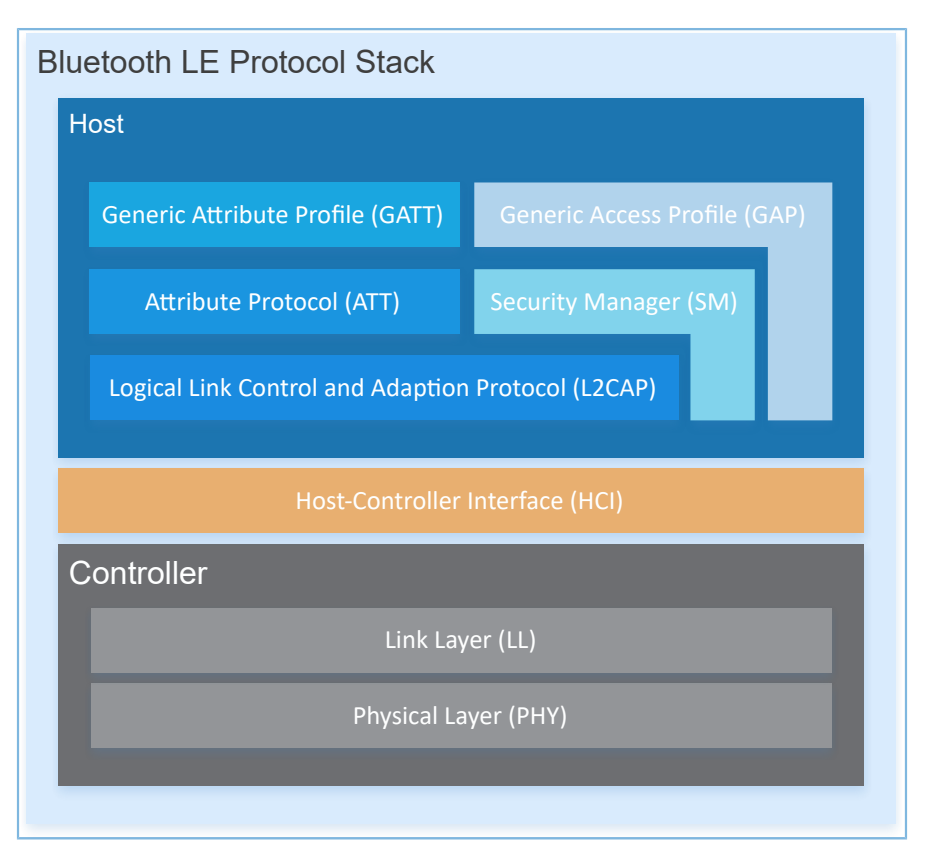

Figure 1-1 Bluetooth LE Stack architecture

The Bluetooth LE Stack consists of the Controller, the Host-Controller Interface (HCI), and the Host.

#### **Controller**

- Physical Layer (PHY) supports 1-Mbps and 2-Mbps adaptive frequency hopping and Gaussian Frequency Shift Keying (GFSK).
- Link Layer (LL) controls the RF state of devices. Devices are in one of the following five modes, and can switch between the modes on demand: Standby, Advertising, Scanning, Initiating, and Connection.

#### **HCI**

• HCI enables communications between Host and Controller, supported by software interfaces or standard hardware interfaces, for example, UART, Secure Digital (SD), or USB. HCI commands and events are transferred between Host and Controller through HCI.

#### **Host**

- Logical Link Control and Adaption Protocol (L2CAP) provides channel multiplexing and data segmentation and reassembly services for upper layers. It also supports logic end-to-end data communications.
- Security Manager (SM) defines pairing and key distribution methods, providing upper-layer protocol stacks and applications with end-to-end secure connection and data exchange functions.
- Generic Access Profile (GAP) provides upper-layer applications and profiles with interfaces to communicate and interact with protocol stacks, which fulfills functions such as advertising, scanning, connection initiation, service discovery, connection parameter update, secure process initiation, and response.
- Attribute Protocol (ATT) defines service data interaction protocols between a server and a client.
- Generic Attribute Profile (GATT) is based on the top of ATT. It defines a series of communications procedures for upper-layer applications, profiles, and services to exchange service data between GATT Client and GATT Server.

For more information about Bluetooth LE technologies and protocols, visit the Bluetooth SIG official website: [www.bluetooth.com](https://www.bluetooth.com/).

Specifications of GAP, SM, L2CAP, and GATT are provided in *Bluetooth Core Spec*. Specifications of other profiles/ services at the Bluetooth LE application layer are available on the GATT Specs page. Assigned numbers, IDs, and code which may be used by Bluetooth LE applications are listed on the Assigned Numbers page.

# <span id="page-9-0"></span>**2 GR551x Bluetooth LE Software Platform**

The GR551x Software Development Kit (SDK) is designed for GR551x SoCs, to help users develop Bluetooth LE applications. It integrates Bluetooth 5.1 APIs, System APIs, and peripheral driver APIs, with various example projects and instruction documents for Bluetooth and peripheral applications. Application developers are able to quickly develop and iterate products based on example projects in GR551x SDK.

# <span id="page-9-1"></span>**2.1 Hardware Architecture**

The GR551x hardware architecture is shown as follows. This section introduces the modules in a GR551x SoC. For more information, see *GR551x Datasheet*.

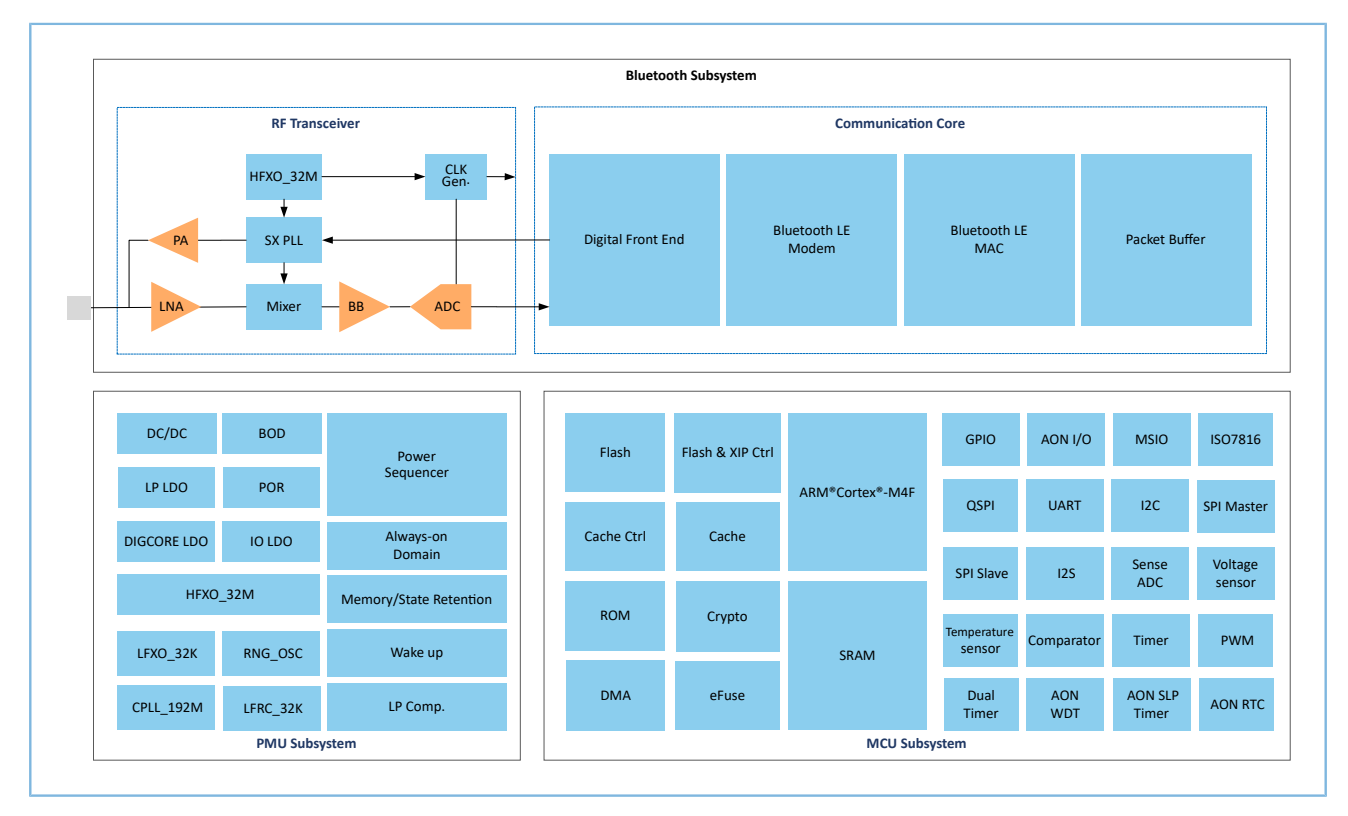

Figure 2-1 GR551x hardware architecture

- ARM® Cortex®-M4F: GR551x CPU. Bluetooth LE Stack and application code run on the CPU.
- RAM: random access memory that provides memory space for program execution
- ROM: read-only memory, solidifying Bootloader and the software part of Bluetooth LE Stack
- Security Cores: the secure computing engine unit, mainly including TRNG, AES, SHA, and PKC modules, which allows checking encrypted user application firmware. The encrypted firmware is checked through the secure boot process in ROM (In *Bluetooth Core Spec*, the secure computing unit is an independent module in Communication Core, and is irrelevant to Security Cores).
- Peripherals: GPIO, DMA, I2C, SPI, UART, PWM, Timer, and other hardware
- RF Transceiver: 2.4 GHz RF signal transceiver
- G**@DiX**
- Communication Core: PHY of Bluetooth 5.1 Protocol Stack Controller. It is also the interface between the software protocol stack and 2.4 GHz RF hardware.
- Power Management Unit (PMU): It supplies power for system modules, and sets reasonable parameters for modules, including DC/DC, IO-LDO, Dig-LDO, and RF Subsystem, based on configuration parameters and current running state.
- Flash: Flash memory unit packaged on the SoC. It stores user code and data, and supports the Execute in Place (XIP) Mode for user code.

# <span id="page-10-0"></span>**2.2 Software Architecture**

<span id="page-10-1"></span>The software architecture of GR551x SDK is shown in [Figure](#page-10-1) 2-2.

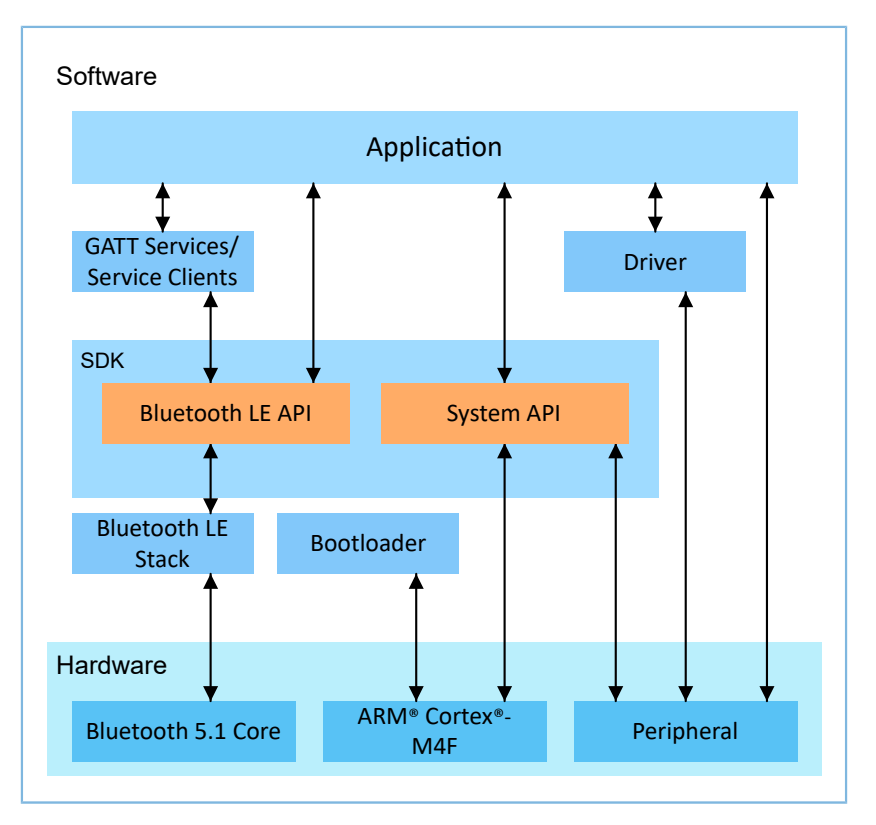

Figure 2-2 GR551x software architecture

**Bootloader** 

It is a boot program used for GR551x software and hardware environment initialization, and to check and start applications.

• Bluetooth LE Stack

It is the implementation core of Bluetooth LE protocol stacks. It consists of Controller, HCI, and Host protocols (including ATT, L2CAP, GAP, SM, and GATT), and supports roles of Broadcaster, Observer, Peripheral, and Central.

• Bluetooth LE SDK

It refers to software development kit that provides easy-to-use SDK Bluetooth LE APIs and SDK System APIs.

- SDK Bluetooth LE APIs: Include L2CAP, GAP, SM, and GATT APIs.
	- SDK System APIs: Provide API definitions for Non-volatile Data Storage (NVDS), Device Firmware Update (DFU), system power management, and generic system-level access interfaces.
- **Application**

The SDK provides abundant Bluetooth and peripheral example projects. Each project contains compiled binary files; users can download these files to GR551x SoCs for operation and test. GRToolbox (Android) in the SDK also provides corresponding functions as most Bluetooth applications do, to help users with tests.

**Drivers** 

API definitions and descriptions on peripheral drivers

# <span id="page-11-0"></span>**2.3 Memory Mapping**

<span id="page-11-1"></span>The memory mapping of a GR551x SoC is shown in [Figure](#page-11-1) 2-3.

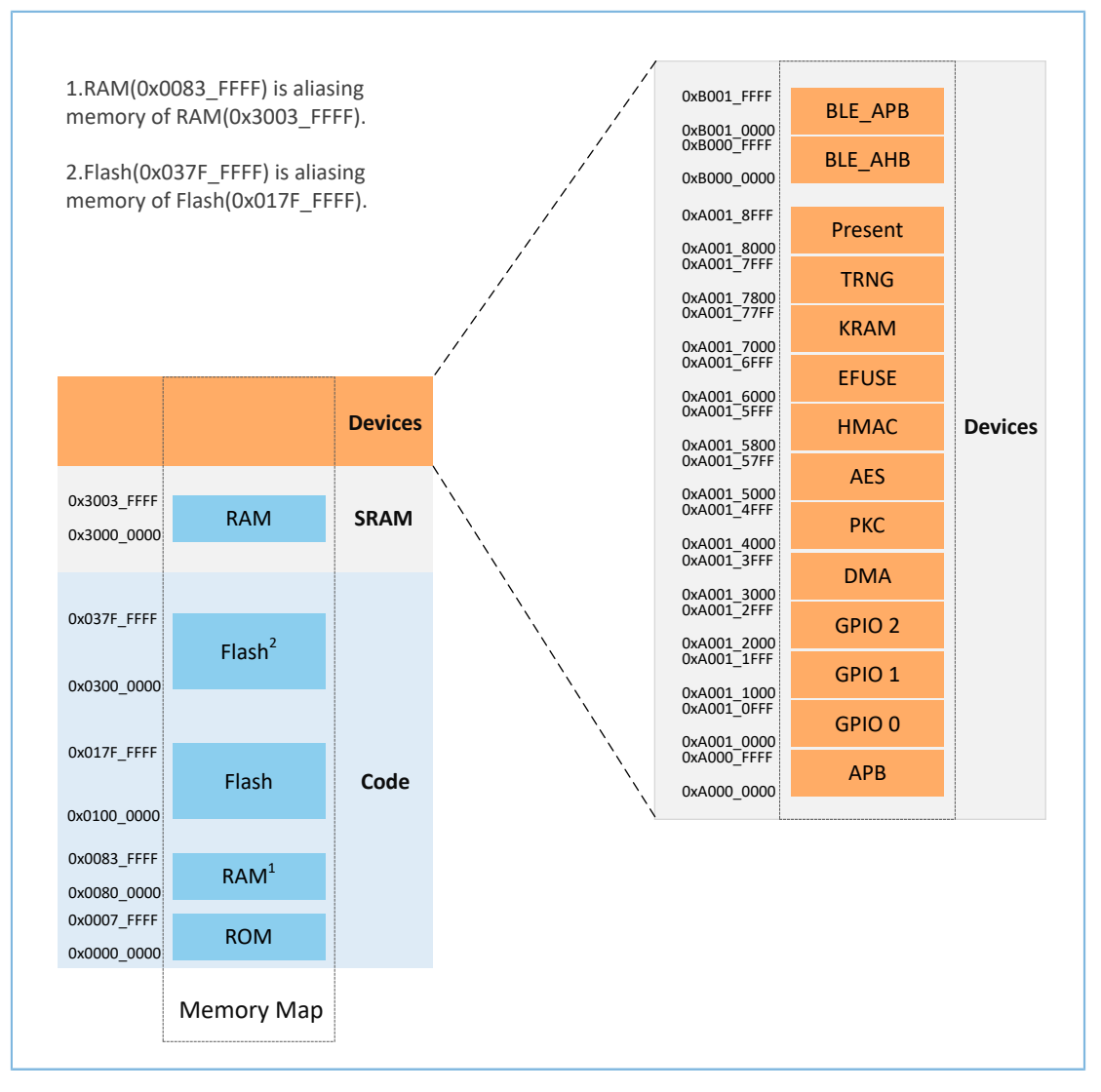

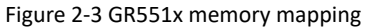

### **Note**:

• GR5515 SoCs:

RAM: 0x3000\_0000 to 0x3003\_FFFF or 0x0080\_0000 to 0x0083\_FFFF, 256 KB in total Flash: 0x0100\_0000 to 0x010F\_FFFF or 0x0300\_0000 to 0x030F\_FFFF, 1 MB in total (exception: 512 KB for GR5515IENDU SoC)

• GR5513 SoCs:

RAM: 0x3000\_0000 to 0x3001\_FFFF or 0x0080\_0000 to 0x0081\_FFFF, 128 KB in total Flash: 0x0100\_0000 to 0x0107\_FFFF or 0x0300\_0000 to 0x0307\_FFFF, 512 KB in total

# <span id="page-12-0"></span>**2.4 Flash Memory Mapping**

GR551x packages an on-chip erasable Flash memory, which supports XQSPI bus interface. This Flash memory physically consists of several 4 KB Flash sectors; it can be logically divided into storage areas for different purposes based on application scenarios.

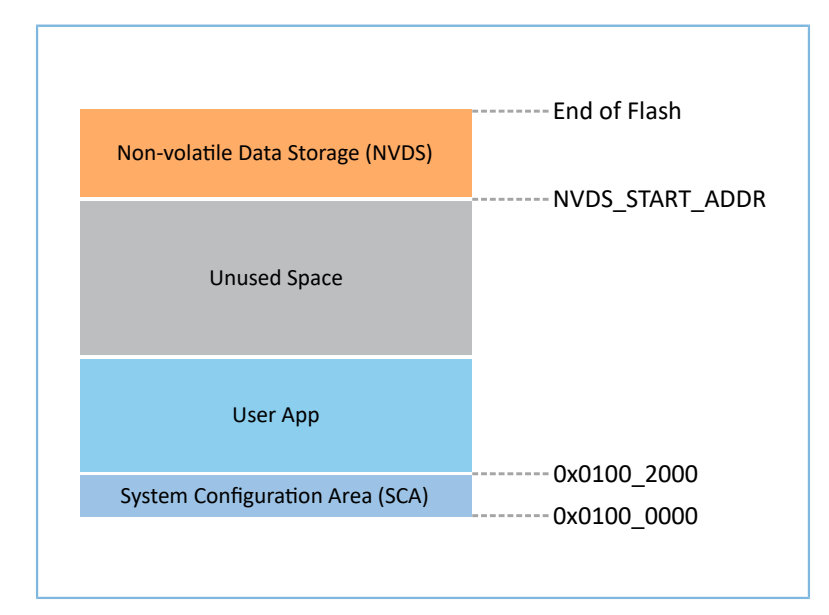

<span id="page-12-1"></span>The Flash memory layout of a typical GR5515 application scenario is shown in [Figure](#page-12-1) 2-4.

Figure 2-4 Flash memory layout

- System Configuration Area (SCA): an area to store system boot parameter configurations
- User App: storage area for application firmware
- Unused Space: a free area for developers. For example, developers can store new application firmware in the Unused Space temporarily during DFU.
- NVDS: Non-volatile Data Storage area

#### **Note**:

GODIX

By default, NVDS occupies the last sector of Flash memory. You can reasonably configure the start address of NVDS and the number of occupied sectors according to Flash memory layout of products. For more information about the configuration, see "Section 4.3.2.1 Configuring [custom\\_config.h](#page-30-1)".

Important: The start address of NVDS shall be aligned with that of the Flash sectors.

### <span id="page-13-0"></span>**2.4.1 SCA**

SCA is in the first two sectors (8 KB in total; 0x0100 0000 to 0x0100 2000) of Flash memory. It stores flags and other system configuration parameters used during system boot. The download algorithm and GProgrammer generate SCA data based on the user configuration file *custom\_config.h* (path: Project\_Folder\Src\config), and update the data in SCA during firmware programming. [Figure](#page-13-1) 2-5 shows the SCA layout.

#### **Note**:

Project\_Folder is the root directory of the project.

<span id="page-13-1"></span>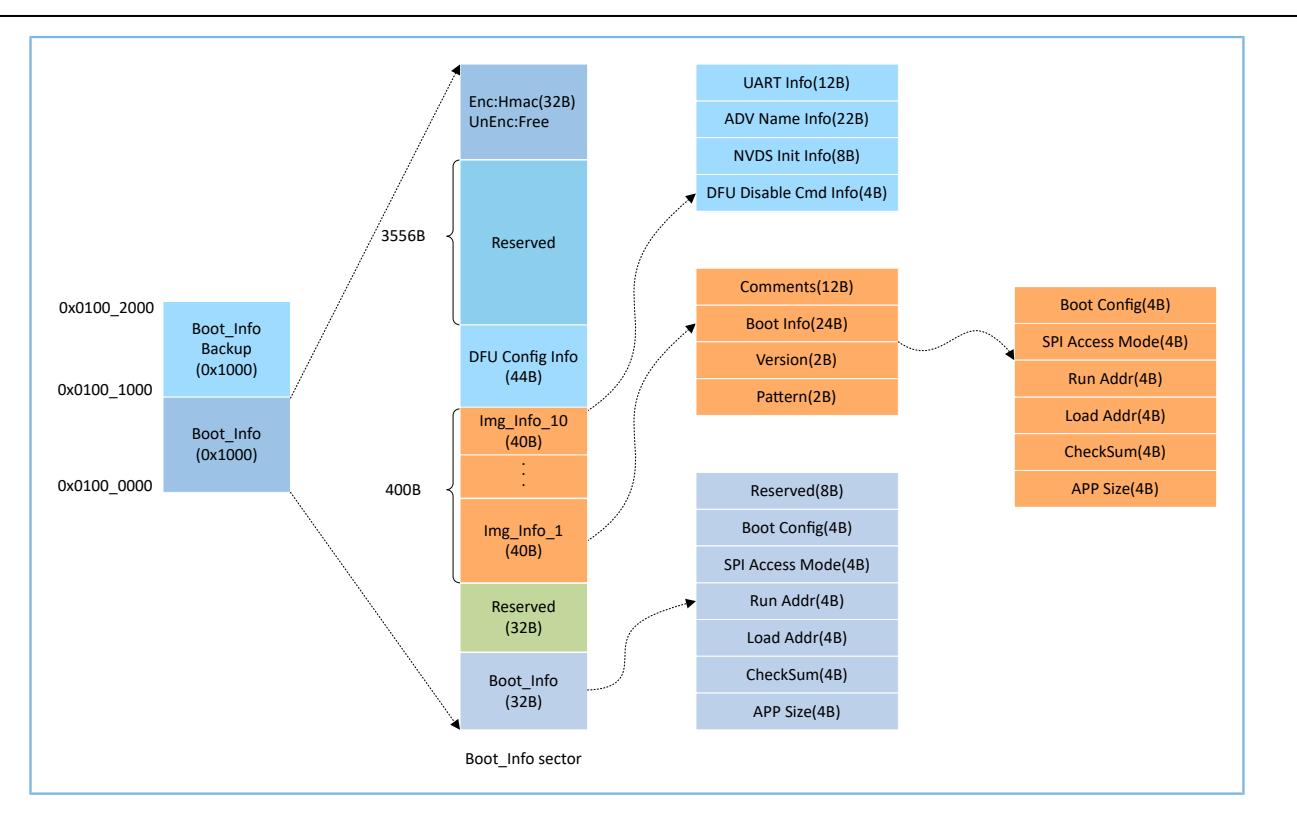

Figure 2-5 SCA layout

- The Boot Info and the Boot Info Backup store the same information, and the latter is the backup of the Boot\_Info.
	- In non-security mode, the Bootloader obtains boot information from Boot\_Info by default.
	- In security mode, the Bootloader checks Boot Info first; if the check fails, the Bootloader checks Boot Info Backup and obtains boot information from it.
- The firmware boot information is stored in the Boot Info (32 B) area. The Bootloader checks and jumps to the entry address of the firmware based on the boot information.
	- The Boot Config area stores the system boot configuration information.
	- The SPI Access Mode area stores the SPI access mode configuration which is the fixed configuration of the system and cannot be modified.
	- The Run Addr area stores the firmware run address, corresponding to APP\_CODE\_RUN\_ADDR in *custom\_config.h*.
	- The Load Addr area stores the firmware storage address, corresponding to APP\_CODE\_LOAD\_ADDR in *custom\_config.h*.
	- The CheckSum area stores the firmware checksum which is computed automatically based on the download algorithm or by GProgrammer.
	- The APP Size area stores the firmware size which is computed automatically based on the download algorithm or by GProgrammer.
- Up to 10 pieces of firmware information (image info) can be stored in Img\_Info areas. Firmware information is stored in Img\_Info areas when you use GProgrammer to download firmware or update firmware in DFU Mode.
	- The Comments area stores the descriptive information about firmware and supports up to 12 characters, corresponding to APP\_INFO\_COMMENTS in *custom\_config.h*.
	- The Boot\_Info (24 B) area stores the firmware boot information which is the same as the low 24-byte information in the Boot\_Info (32 B) area mentioned above.
	- The Version area stores the firmware version.
	- The Pattern area stores a fixed value: 0x4744.
- The DFU Config Info area stores configurations of DFU module in ROM. You can call corresponding APIs to change the data stored in this area to configure DFU module.
	- The UART Info area stores UART configurations of DFU module, including status bit, baud rate, and GPIO configurations.
	- The ADV Name Info area stores advertising configurations of DFU module, including status bit, advertising name, and advertising length.
	- The NVDS Init Info area stores initialization configurations of NVDS system in DFU module, including status bit, NVDS area size, and start address.
	- The DFU Disable Cmd Info area stores DFU disable command configurations of DFU module, including status bit and Disable DFU Cmd (2 B, set as Bitmask). You can set the Disable DFU Cmd value to disable a DFU command.
- The HMAC check value is stored in the HMAC area. This area is valid only in security mode. For more information about the security mode, see *GR5xx Firmware Encryption Application Note*.

## <span id="page-14-0"></span>**2.4.2 NVDS**

**RODIX** 

# GØDIX

NVDS is a lightweight logical data storage system based on Flash Hardware Abstract Layer (Flash HAL). NVDS is located in the Flash memory and data in it will not get lost in power-off status. By default, NVDS occupies the last sector of the Flash memory for storage.

NVDS is an ideal choice to store small data blocks, for example, application configuration parameters, calibration data, states, and user information. Bluetooth LE Stack will also store parameters (such as device binding information) in NVDS.

NVDS has the following characteristics:

- Each storage item (TAG) has a unique TAG ID for identification. User applications can read and change data according to TAG IDs, regardless of physical storage addresses.
- It is optimized based on medium characteristics of Flash memory and supports data check, word alignment, defragmentation, and erase balance.
- The size and the start address of NVDS are configurable. The Flash memory is divided into sectors (4 KB/sector). NVDS can be configured as several sectors, and the configured start address shall be 4 KB-aligned.

NVDS provides the following five simple APIs to manipulate non-volatile data in Flash.

### Table 2-1 NVDS APIs

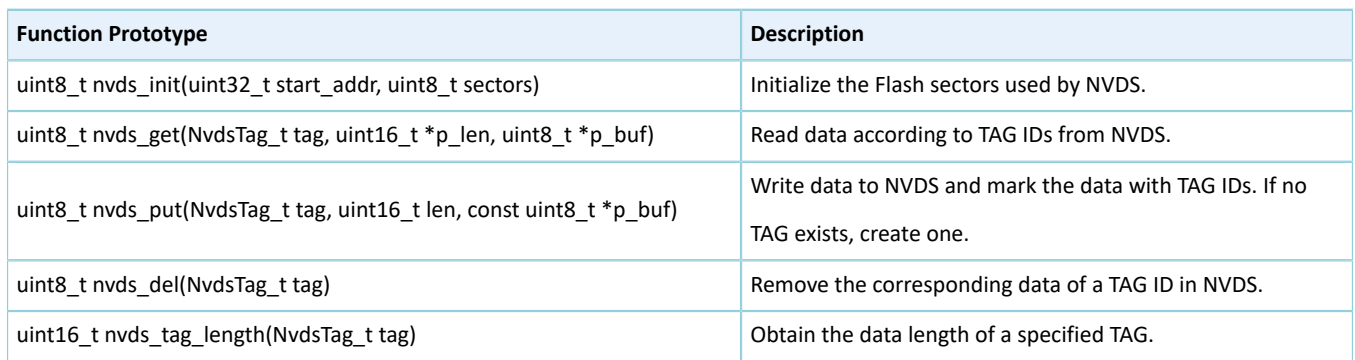

For more information about NVDS APIs, see *GR551x API Reference* or the NVDS header file (available in SDK\_Folder \components\sdk\gr55xx\_nvds.h).

<span id="page-15-0"></span>[Figure](#page-15-0) 2-6 shows the format of the data stored in NVDS:

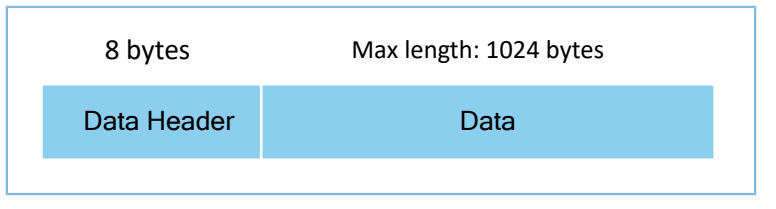

Figure 2-6 NVDS data format

<span id="page-15-1"></span>[Table](#page-15-1) 2-2 shows the data header format:

#### Table 2-2 Data header format

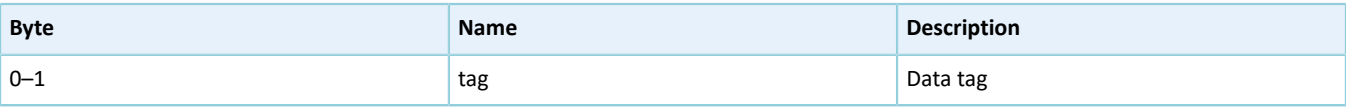

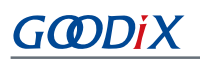

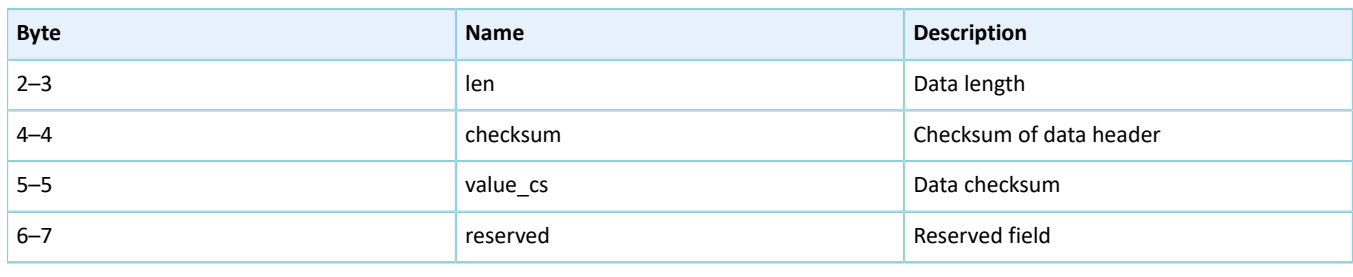

### **Note**:

Bluetooth LE Stack also stores some parameters in NVDS. Therefore, it is required to allocate a Flash storage area to NVDS. By default, GR551x SDK uses the last sector of Flash memory for NVDS. You can modify macros NVDS\_START\_ADDR and NVDS\_NUM\_SECTOR in *custom\_config.h* to configure the start address and the size of NVDS. Bluetooth LE Stack and applications share the same NVDS storage area. However, TAG ID namespace is divided into different categories. You can only use the TAG ID name category assigned to applications.

- Applications have to use NV\_TAG\_APP(idx) to obtain the TAG ID of application data. The TAG ID is used as an NVDS API parameter.
- Applications cannot use idx as the NVDS API parameter directly. The idx value ranges from 0x0000 to 0x3FFF.

Before running an application for the first time, you can use GProgrammer to write the initial TAG value used by Bluetooth LE Stack and the application to NVDS. If you specify an NVDS area start address, instead of using the default NVDS area in GR551x SDK, make sure the start address configured in GProgrammer is the same as that defined in *custom\_config.h*. For more information about configuration of the NVDS area start address in *custom\_config.h*, see "Section 4.3.2.1 Configuring [custom\\_config.h"](#page-30-1).

## <span id="page-16-0"></span>**2.5 RAM Mapping**

The RAM of a GR5515 SoC is 256 KB in size with the start address of 0x3000\_0000. It consists of 11 RAM Blocks. For the first 4 RAM Blocks, each is 8 KB; for the others, each is 32 KB. Each RAM Block can be powered on/off by software independently.

### **Note**:

The GR5515 SoC provides an aliasing memory with the start address of 0x0080\_0000 for RAM with the start address of 0x3000\_0000, as shown in [Figure](#page-11-1) 2-3. If the run address of code is within the range of the aliasing memory address, code can run faster in RAM. By default, the aliasing memory is enabled in GR551x SDK.

The 256 KB RAM layout is shown in [Figure](#page-17-1) 2-7:

<span id="page-17-1"></span>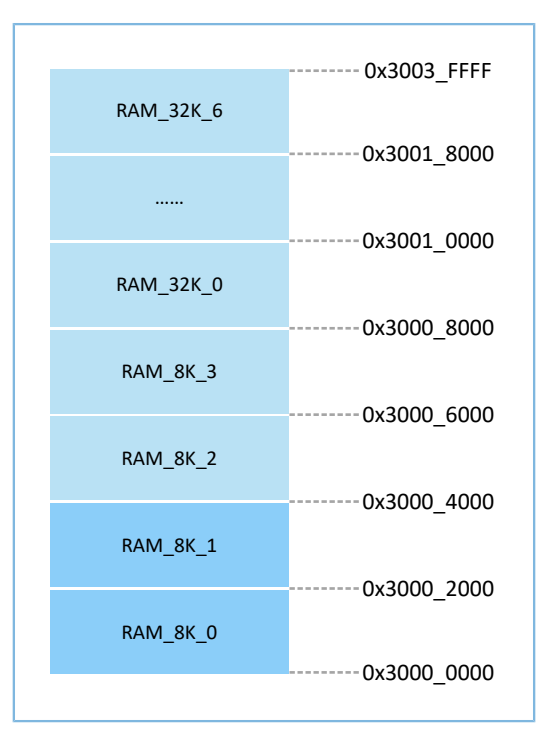

Figure 2-7 256 KB RAM layout

Running modes for applications include XIP and Mirror modes. For more information about configurations, see **APP\_CODE\_RUN\_ADDR** in "Section 4.3.2.1 Configuring [custom\\_config.h"](#page-30-1). RAM layouts of the two modes are different.

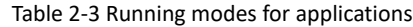

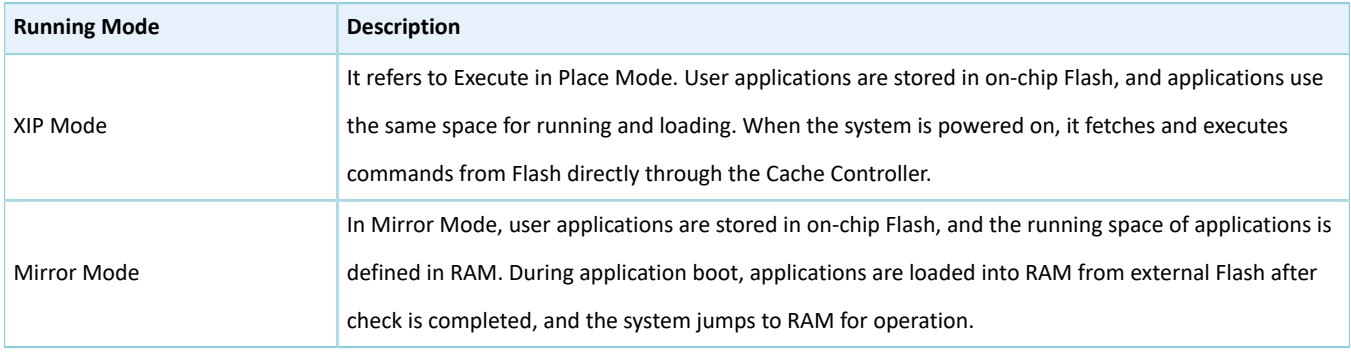

### **Note**:

Continuous access to Flash is required in XIP Mode. Therefore, power consumption in this mode is a little higher than that in Mirror Mode.

## <span id="page-17-0"></span>**2.5.1 RAM Layout in XIP Mode**

The typical RAM layout in XIP Mode is shown in [Figure](#page-18-1) 2-8. You are able to modify the layout based on product needs.

<span id="page-18-1"></span>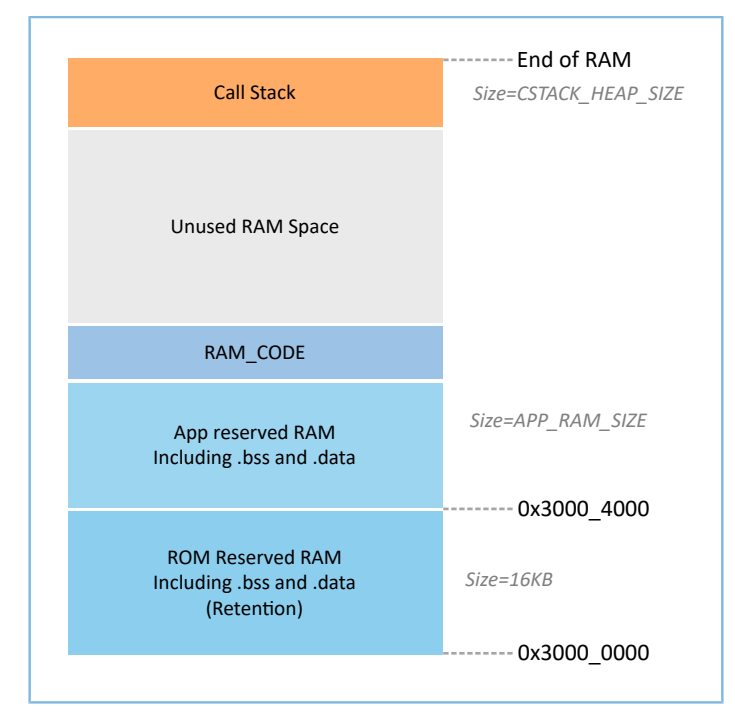

Figure 2-8 RAM layout in XIP Mode

The layout in XIP Mode allows application code to be run directly in the code loading area, so that more RAM space is available for applications. It is required to turn off the XIP Mode during Flash data update. As a result, the CPU is unable to fetch commands from Flash. Therefore, the run address of Flash driver code shall be directed to RAM during compiling and linking. The scatter file used by GR551x SDK example projects defines a RAM\_CODE area to run code whose run address is in RAM. In Sleep Mode, the RAM Block occupied by the RAM\_CODE area shall be in RETENTION Mode.

### **Note**:

You cannot remove the RAM\_CODE segment from the scatter file. For more information about the scatter file, see "Section 4.3.2.2 [Configuring](#page-35-0) Memory Layout".

## <span id="page-18-0"></span>**2.5.2 RAM Layout in Mirror Mode**

The typical RAM layout in Mirror Mode is shown in [Figure](#page-19-1) 2-9. You are able to modify the layout based on product needs.

<span id="page-19-1"></span>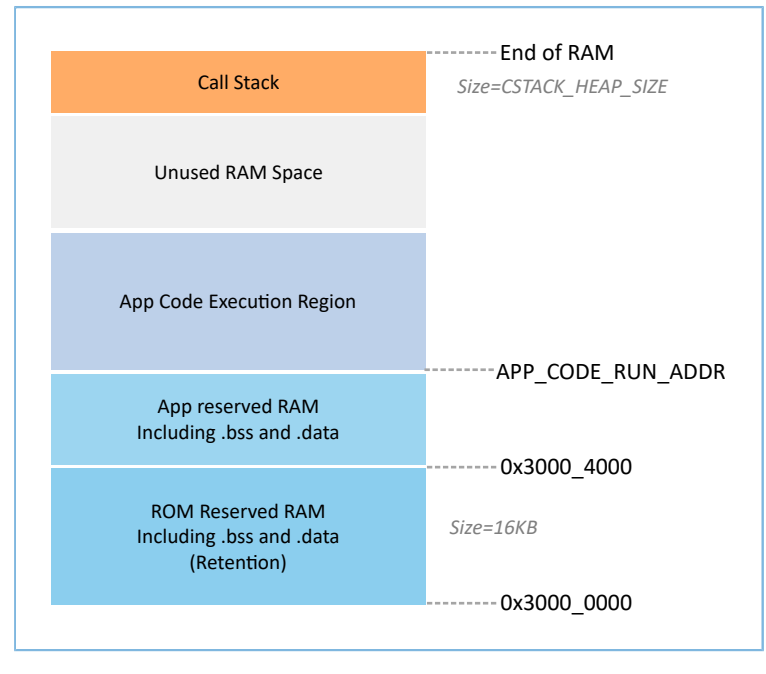

Figure 2-9 RAM layout in Mirror Mode

The layout in Mirror Mode allows application code to be run in RAM. When the SoC is powered on, it goes into the cold boot process. The Bootloader copies application code from Flash to the RAM segment **App Code Execution Region**. When the SoC is awoken from Sleep Mode, it goes into the warm boot process. To shorten the warm boot time, the Bootloader does not copy the application code again to the RAM segment **App Code Execution Region**.

The start address of the RAM segment **App Code Execution Region** is determined by the macro APP\_CODE\_RUN\_ADDR in *custom\_config.h*. Developers shall determine the value of APP\_CODE\_RUN\_ADDR based on the use of .data and .bss segments in the application, to prevent address overlapping with the .bss segment at a low address or the call stack segment at a high address. The distribution of RAM segments can be obtained from the .map file.

It is recommended that developers use RAM Aliasing Memory address (0x0080\_0000–0x0083\_FFFF) to set APP\_CODE\_RUN\_ADDR. In the case of RAM segment overlapping, an error will occur and the overlapping position will be prompted during project building, to help developers check and quickly locate the RAM segment overlapping.

## <span id="page-19-0"></span>**2.5.3 RAM Power Management**

Each RAM Block has three power modes: POWER OFF, RETENTION, and FULL.

- The FULL Mode corresponds to the Active Mode of the system; MCU is permitted to read from and write to RAM Blocks.
- RETENTION Mode is mainly used in Sleep Mode of the system. Data in RAM Blocks in this power mode does not get lost and is ready for use by the system when it switches from Sleep Mode to Active Mode.
- RAM Blocks in POWER OFF Mode are powered down, and data stored in these blocks gets lost. Users shall store the data in advance.

# GØDIX

By default, the PMU in the GR551x enables all RAM power sources when the system starts. The GR551x SDK also provides a complete set of RAM power management APIs. You can configure the power of RAM Blocks based on application needs.

By default, the automatic RAM power management mode will be enabled when the system starts. The system will control the power of RAM Blocks automatically according to RAM usage by applications. The configuration rules are provided as follows:

- When the system is in Active Mode, unused RAM Blocks are set to POWER OFF Mode, and RAM Blocks to be used are set to FULL Mode.
- When the system enters Sleep Mode, unused RAM Blocks remain in POWER OFF Mode, and RAM Blocks to be used are set to RETENTION Mode.

Configurations in practice are described below:

- In Bluetooth LE applications, two RAM Blocks, RAM\_8K\_0 and RAM\_8K\_1, are reserved for Bootloader and Bluetooth LE Stack only, not available for applications. When the system is in Active Mode, these two RAM Blocks shall be in FULL Mode; when the system is in Sleep Mode, they shall be in RETENTION Mode. Non-Bluetooth LE applications can use these two RAM Blocks.
- Purposes of RAM\_8K\_2 and subsequent RAM Blocks are defined by applications. Generally, user data and the code segments to be executed in RAM are defined in continuous segments starting from RAM\_8K\_2; top of function call stacks are defined in upper address part of RAM. The power mode of these RAM Blocks can be enabled, or controlled by applications.

### **Note**:

- 1. Only if a RAM Block is in FULL Mode, an MCU is permitted to access it.
- 2. To manage the RAM power sources and use a RAM Block which is not included in the memory layout information of applications, you need to call the mem\_pwr\_mgmt\_mode\_set\_from(uint32\_t start\_addr, uint32\_t size) function during application initialization, to power the RAM Block on.
- 3. Details about RAM power management APIs are in SDK\_Folder\components\sdk\platform\_sdk.h. SDK Folder is the root directory of GR551x SDK.

# <span id="page-20-0"></span>**2.6 GR551x SDK Directory Structure**

The folder directory structure of GR551x SDK is shown in [Figure](#page-21-0) 2-10.

<span id="page-21-0"></span>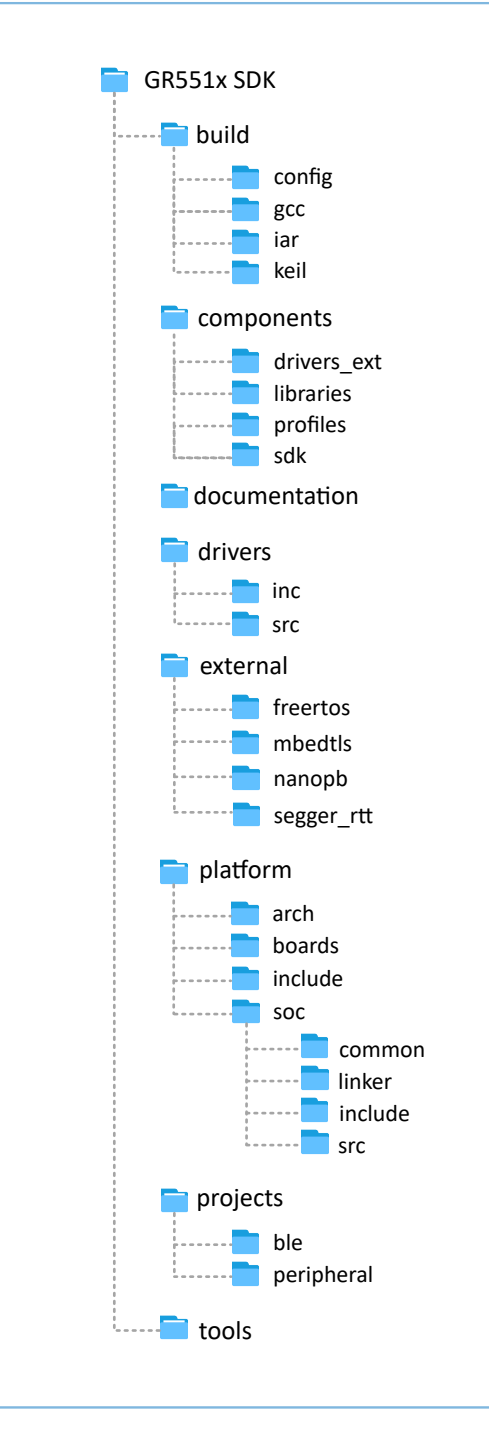

Figure 2-10 GR551x SDK directory structure

<span id="page-21-1"></span>Detailed descriptions of folders in GR551x SDK are shown in [Table](#page-21-1) 2-4.

Table 2-4 GR551x SDK folders

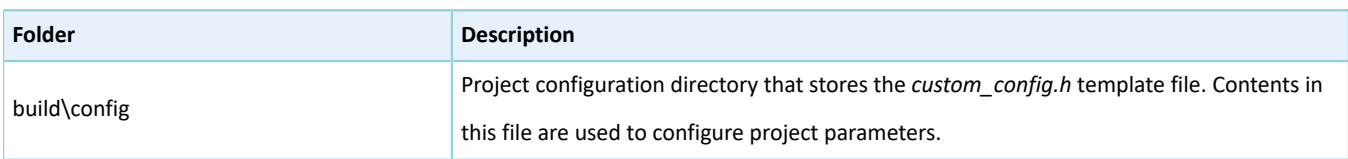

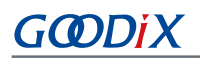

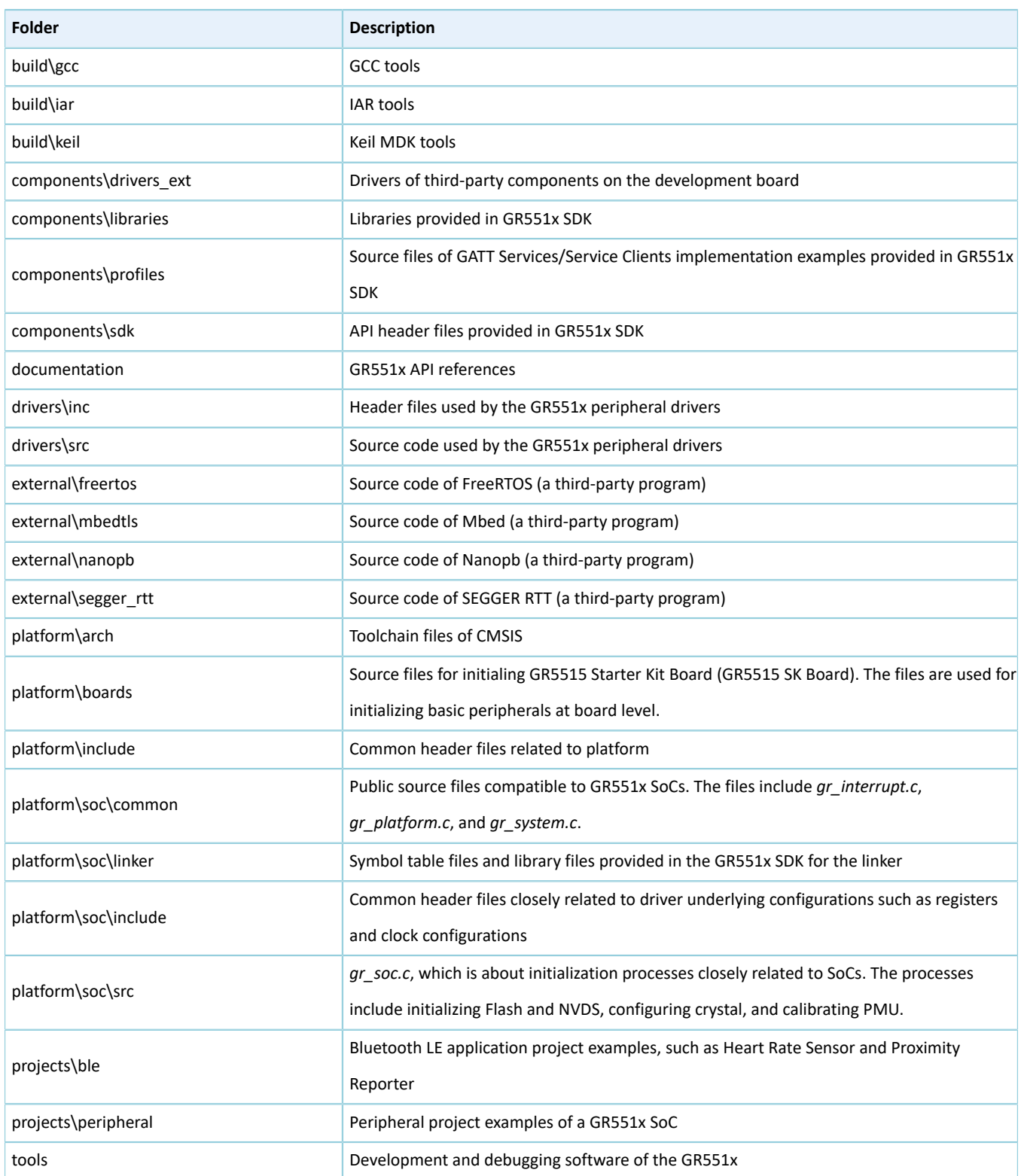

# G**@DiX**

# <span id="page-23-0"></span>**3 Bootloader**

The GR551x supports two code running modes: XIP and Mirror. When the system is powered on, the Bootloader first reads the system boot configuration information from SCA, then performs application firmware integrity check and system initialization configuration accordingly, and finally jumps to the code running space to run code. The boot procedures may vary in different running modes.

- In XIP Mode, the Bootloader first initializes Cache and XIP controllers after finishing application firmware check, and then jumps to the code run address in Flash to run code.
- In Mirror Mode, after finishing application firmware check, the Bootloader loads the code in Flash to corresponding RAM running space based on system configurations, resets Flash interfaces, and jumps to RAM to run code.

<span id="page-23-1"></span>The application boot procedures of GR551x SDK are shown in [Figure](#page-23-1) 3-1.

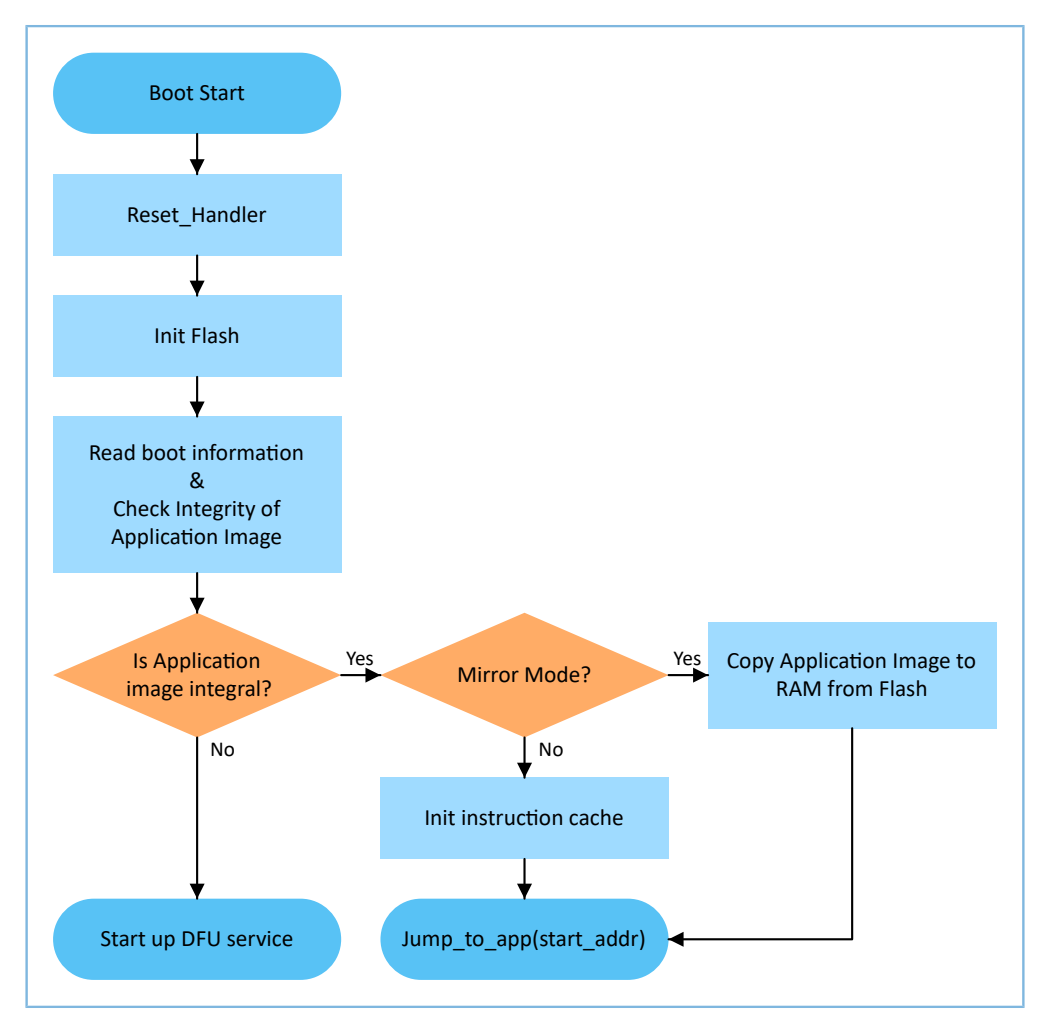

Figure 3-1 Application boot procedures of GR551x SDK

- 1. When the device is powered on, CPU jumps to 0x0000\_0000 and executes the reset\_handler in ROM to enter the Bootloader.
- 2. Bootloader initializes Flash.

3. Bootloader reads boot information from SCA in Flash and checks application firmware integrity.

### **Note**:

The GR551x enhances security by encrypting and signing application firmware.

- Security mode: If the security mode is enabled, the Bootloader reads boot information from SCA and performs HMAC check; after successful checking, the Bootloader decrypts SCA boot information and then implements the verification signature process in the security boot process, to guarantee firmware integrity and prevent tampering or disguise; if the signature verification is successful, the automatic decryption function is enabled. For more information, see *GR5xx Firmware Encryption Application Note*.
- Non-security mode: If the security mode is not enabled, the Bootloader uses SCA boot information to check CRC integrity check for application firmware.
- 4. If the integrity check fails, the Bootloader starts the Bluetooth LE DFU Service. You can update application firmware in Flash through this service and the App on the mobile phone.
- 5. If the integrity check passes, the Bootloader determines a running mode.
	- In XIP Mode, the Bootloader jumps to the application firmware in Flash to start implementation after XIP configuration is completed.
	- In Mirror Mode, the Bootloader copies the application firmware in Flash to a specified segment in RAM, and then runs the application firmware in RAM.

# <span id="page-25-0"></span>**4 Development and Debugging with GR551x SDK in Keil**

This chapter introduces how to build, compile, download, and debug Bluetooth LE applications with GR551x SDK in Keil.

## <span id="page-25-1"></span>**4.1 Installing Keil MDK**

Keil MDK-ARM IDE (Keil) is an Integrated Development Environment (IDE) provided by ARM ltor Cortex  $\degree$  and ARM devices. You can download and install the Keil installation package from the Keil official website [https://www.keil.com/](https://www.keil.com/demo/eval/arm.htm) [demo/eval/arm.htm.](https://www.keil.com/demo/eval/arm.htm) For the GR551x SDK, Keil V5.20 or a later version shall be installed.

### **Note**:

For more information about how to use Keil MDK-ARM IDE, see online manuals provided by ARM: [https://](https://www.keil.com/support/man_arm.htm) [www.keil.com/support/man\\_arm.htm](https://www.keil.com/support/man_arm.htm).

<span id="page-25-2"></span>The main interface of Keil is shown in [Figure](#page-25-2) 4-1.

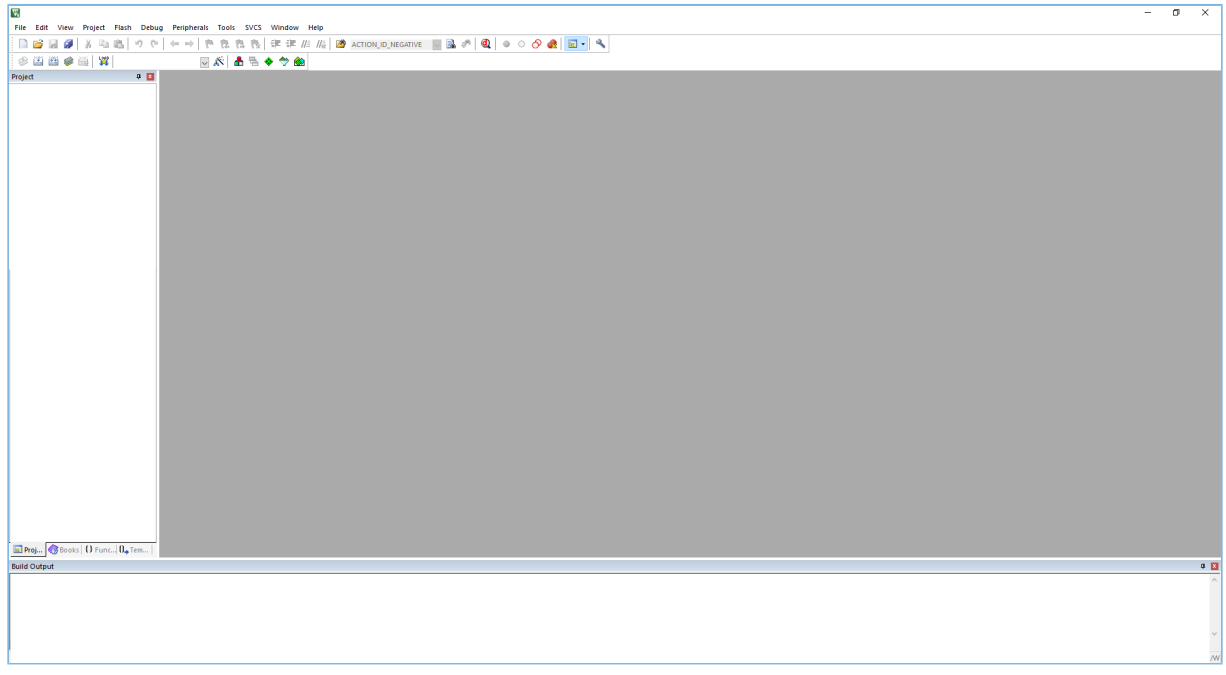

Figure 4-1 Keil interface

<span id="page-25-3"></span>Frequently used function buttons of Keil are shown in [Table](#page-25-3) 4-1.

#### Table 4-1 Frequently used function buttons of Keil

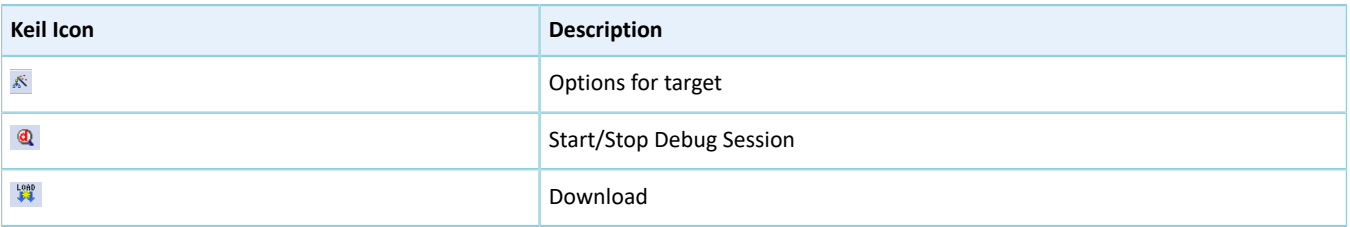

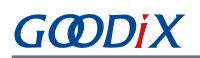

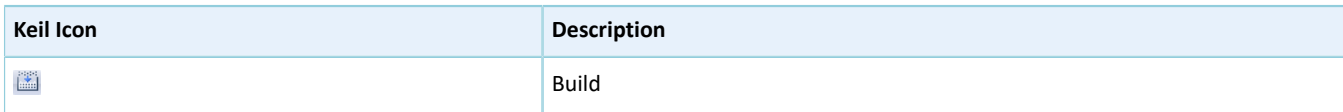

# <span id="page-26-0"></span>**4.2 Installing GR551x SDK**

GR551x SDK is ready for use after the GR551x SDK software package is extracted. No manual installation is required.

### **Note**:

- SDK\_Folder is the root directory of GR551x SDK.
- Keil\_Folder is the root directory of Keil.

## <span id="page-26-1"></span>**4.3 Building a Bluetooth LE Application**

This section introduces how to build a Bluetooth LE application.

## <span id="page-26-2"></span>**4.3.1 Preparing ble\_app\_example**

Open SDK\_Folder\projects\ble\ble\_peripheral\, copy *ble\_app\_template* to the current directory, and rename it as *ble\_app\_example*. Rename the base name of .uvoptx and .uvprojx files in ble\_app\_example\Keil\_ 5 as *ble\_app\_example*.

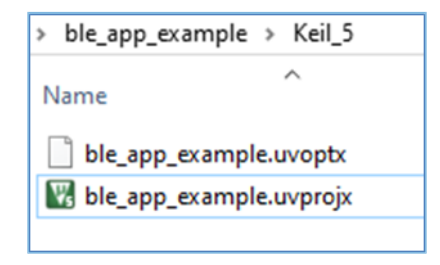

Figure 4-2 ble\_app\_example folder

Double-click *ble\_app\_example.uvprojx* to open the project example in Keil. Click , and select **Output** in **Options for Target 'GRxx\_Soc'**; enter **ble\_app\_example** in **Name of Executable**.

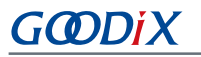

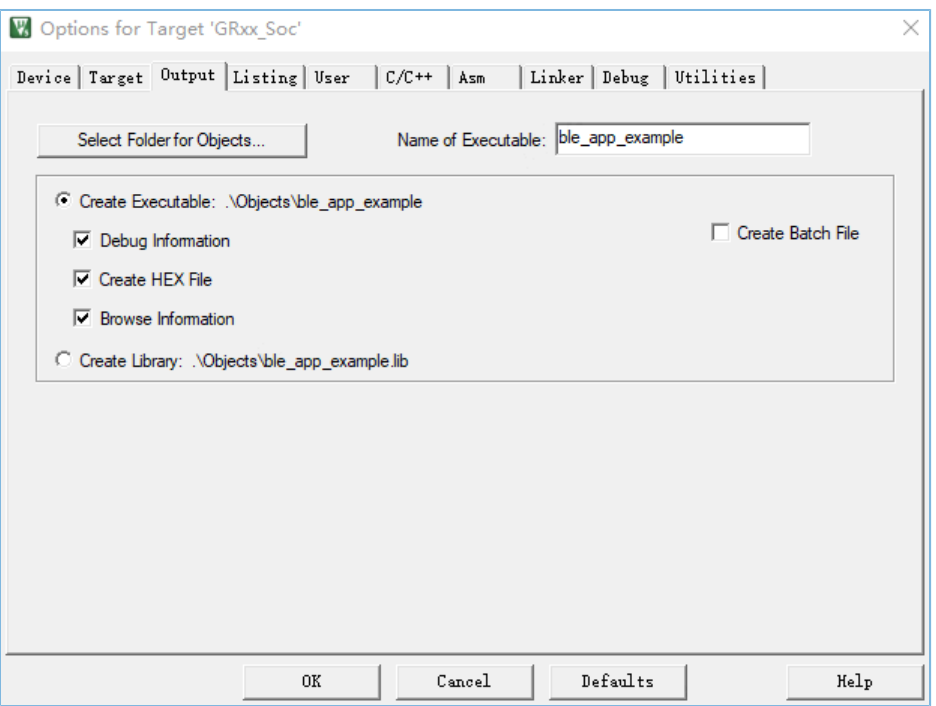

Figure 4-3 Modifications to **Name of Executable**

All groups of the ble\_app\_example project are available in the **Project Window** of Keil.

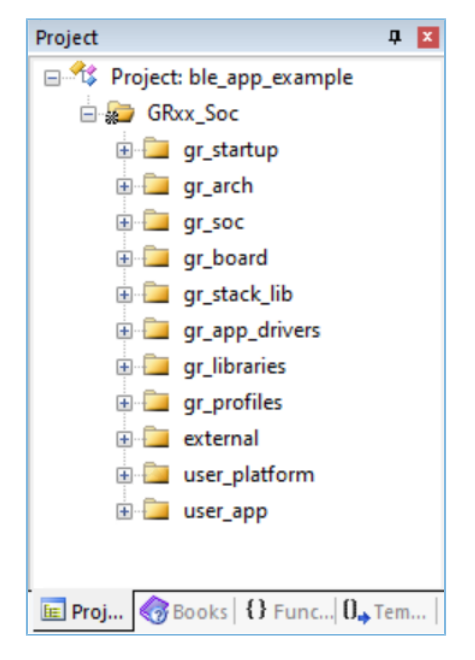

Figure 4-4 Project ble\_app\_example

Groups of the ble\_app\_example project are mainly in two categories: SDK groups and User groups.

SDK groups

The SDK groups include gr\_startup, gr\_arch, gr\_soc, gr\_board, gr\_stack\_lib, gr\_app\_drivers, gr\_libraries, gr\_profiles, and external.

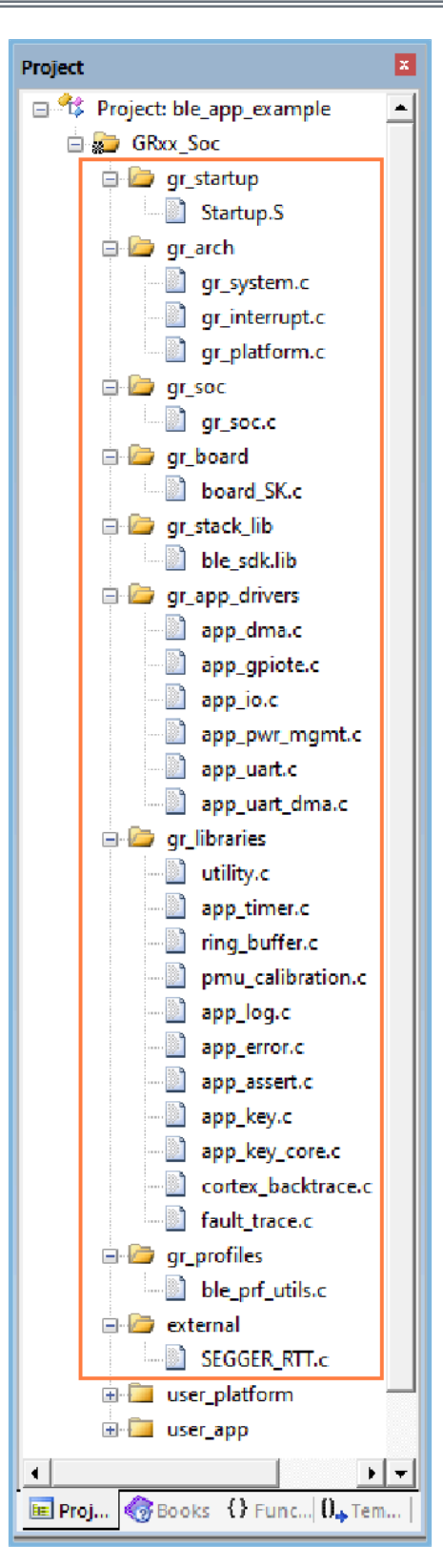

Figure 4-5 SDK groups

Source files in the SDK groups are not required to be modified. Group descriptions are provided below:

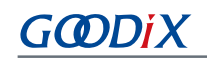

Table 4-2 SDK groups

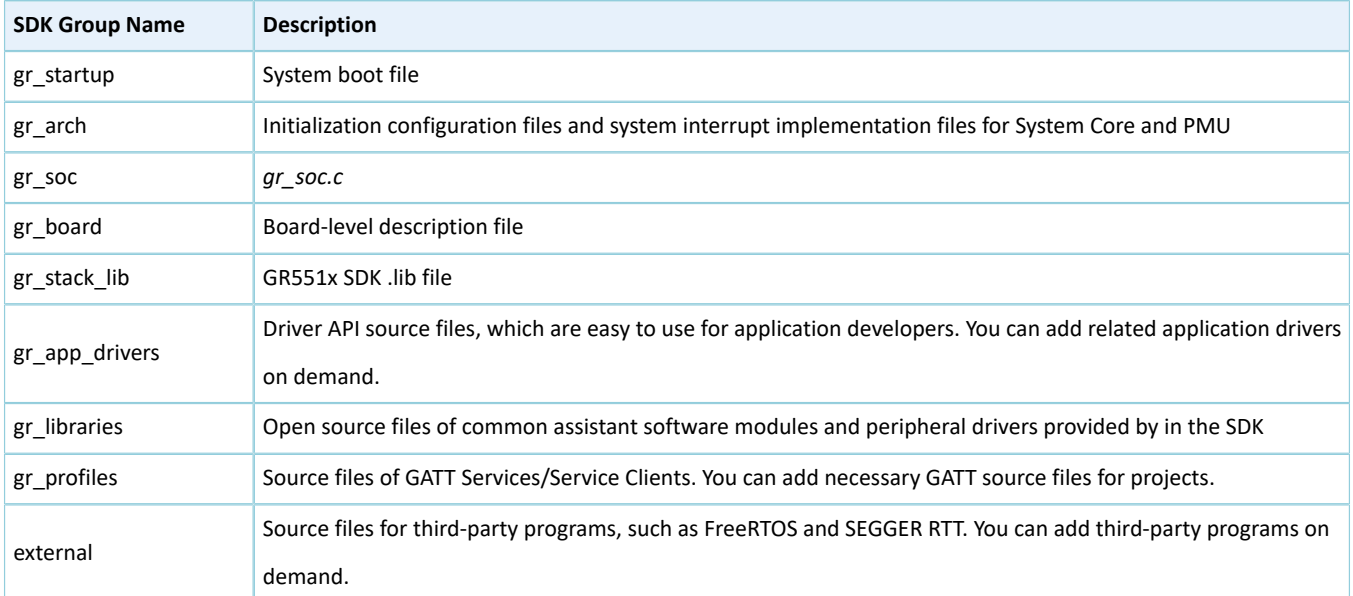

### User groups

User groups include user\_platform and user\_app.

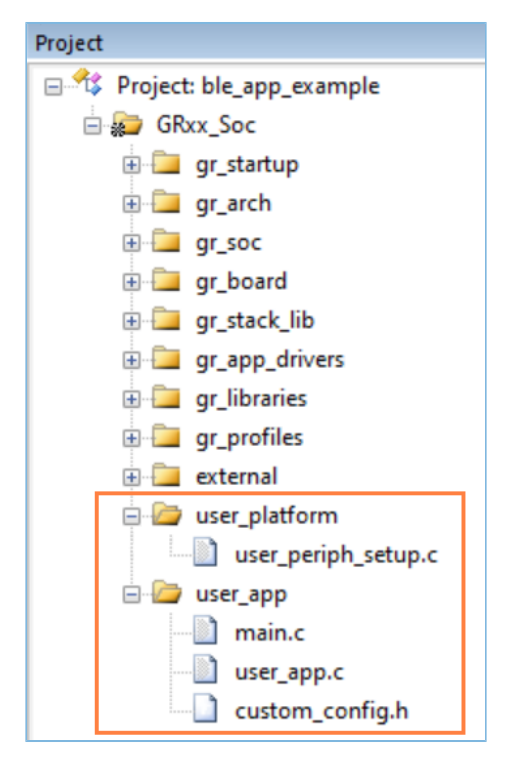

Figure 4-6 User groups

Functions for source files in User groups need to be implemented by developers. Group descriptions are provided below:

Table 4-3 User groups

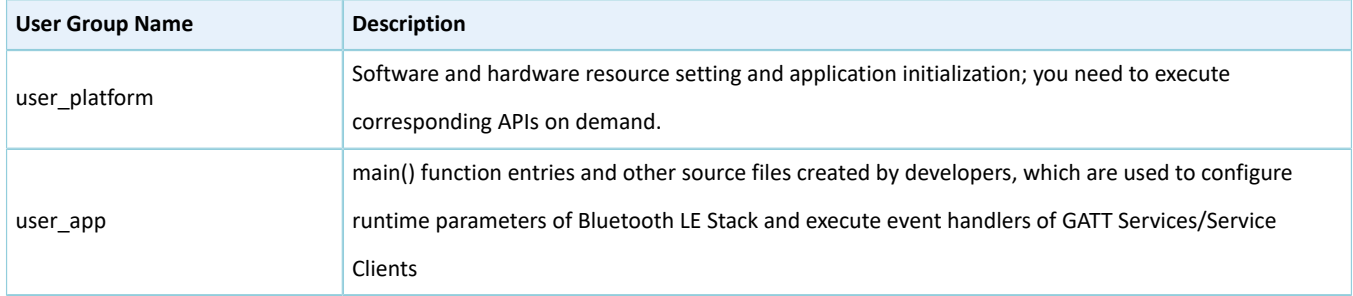

## <span id="page-30-0"></span>**4.3.2 Configuring a Project**

You should configure corresponding project options according to product characteristics, including NVDS, code running mode, memory layout, After Build and other configuration items.

## <span id="page-30-1"></span>**4.3.2.1 Configuring** *custom\_config.h*

The *custom\_config.h* file is used to configure parameters of application projects. A *custom\_config.h* template is provided in SDK\_Folder\build\config\. *custom\_config.h* of each application example project is in Src\conf ig under project directory.

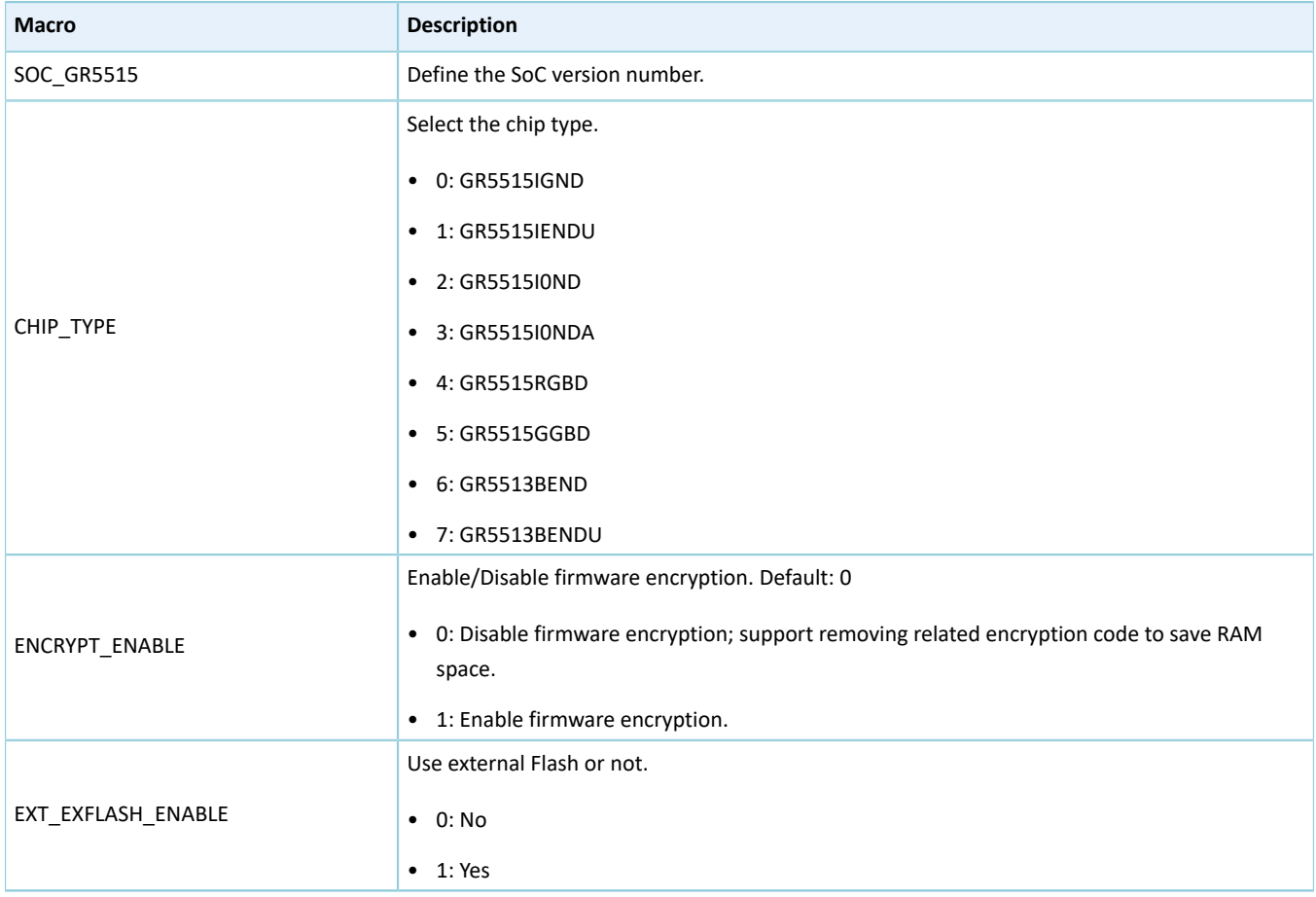

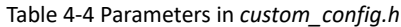

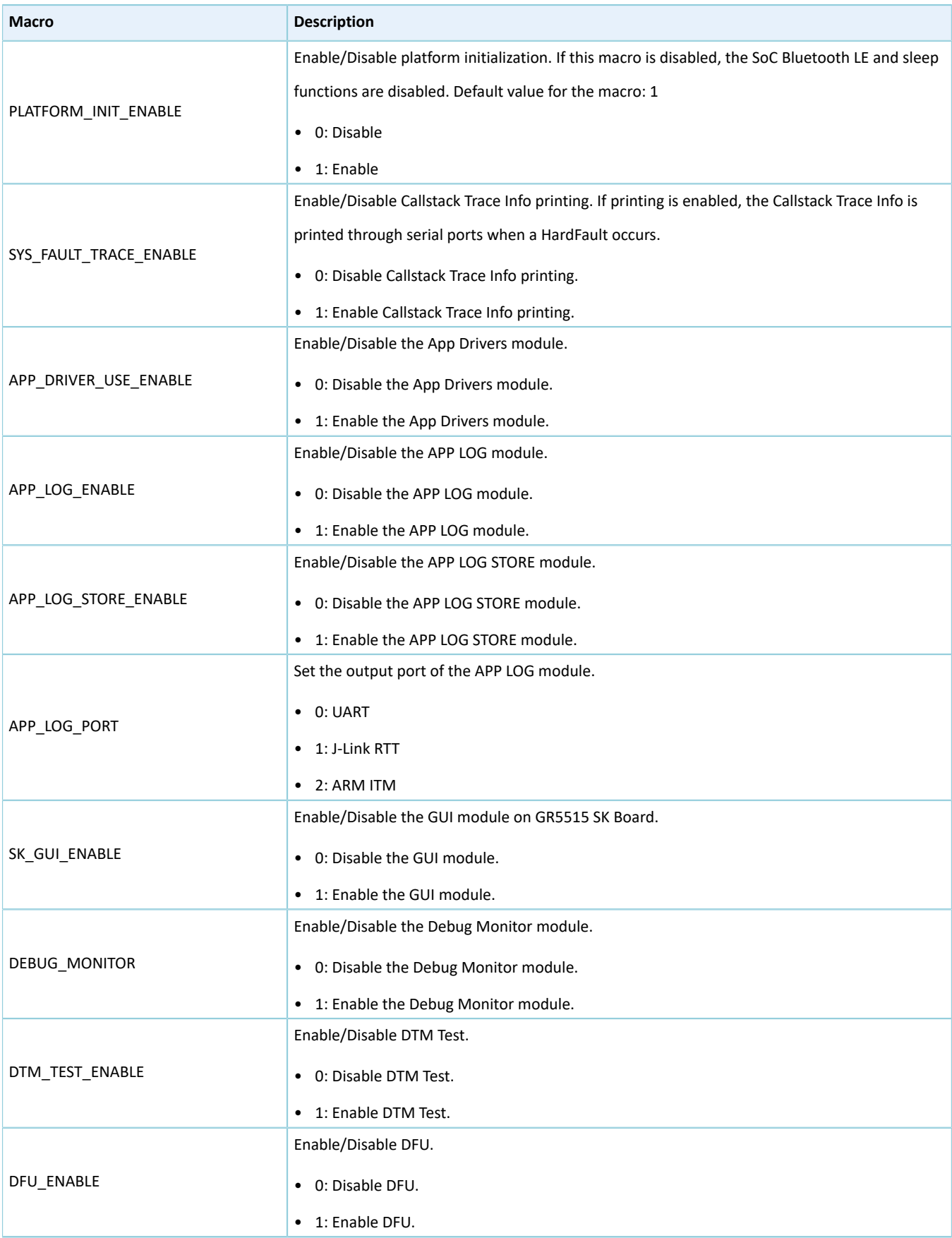

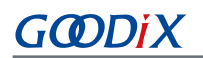

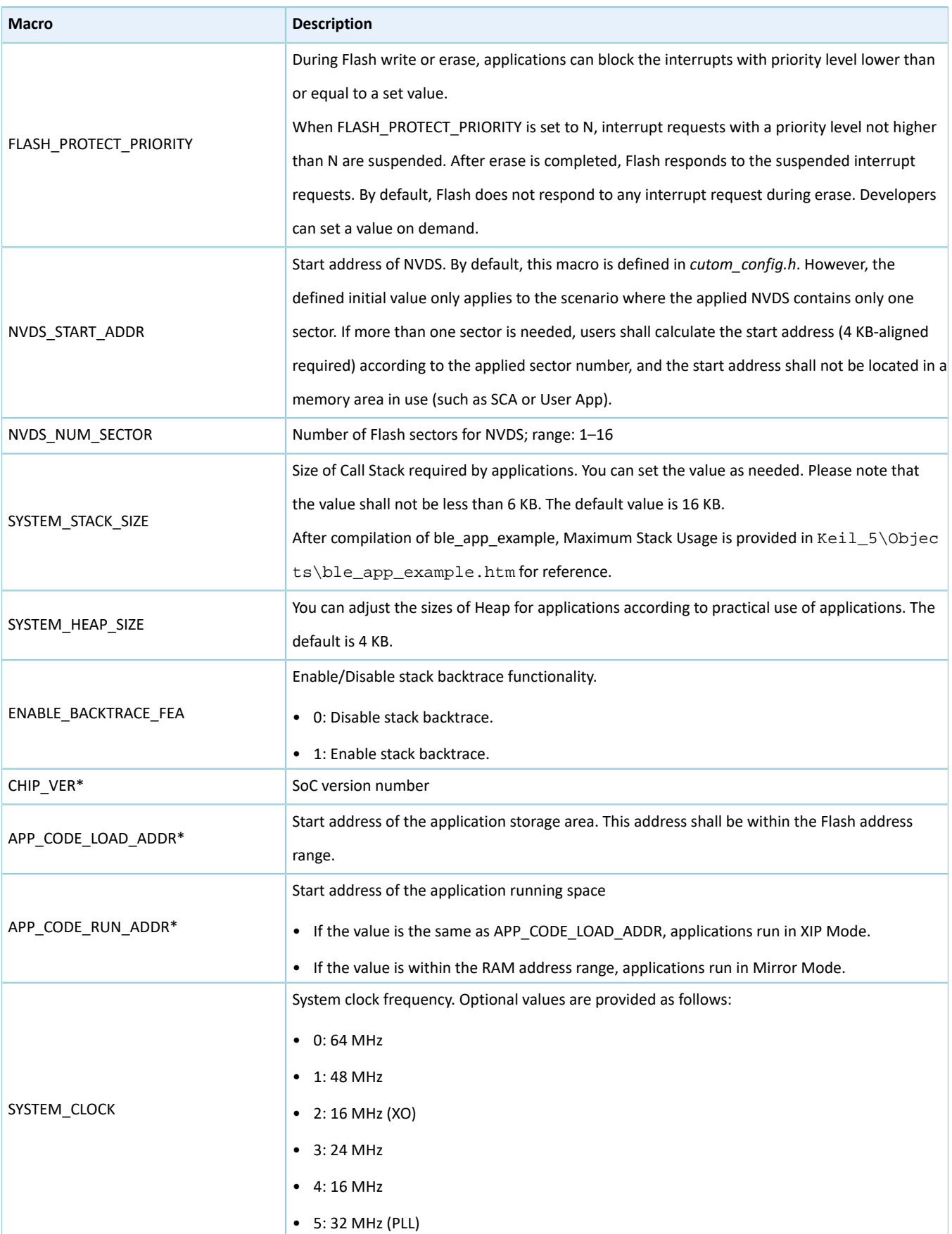

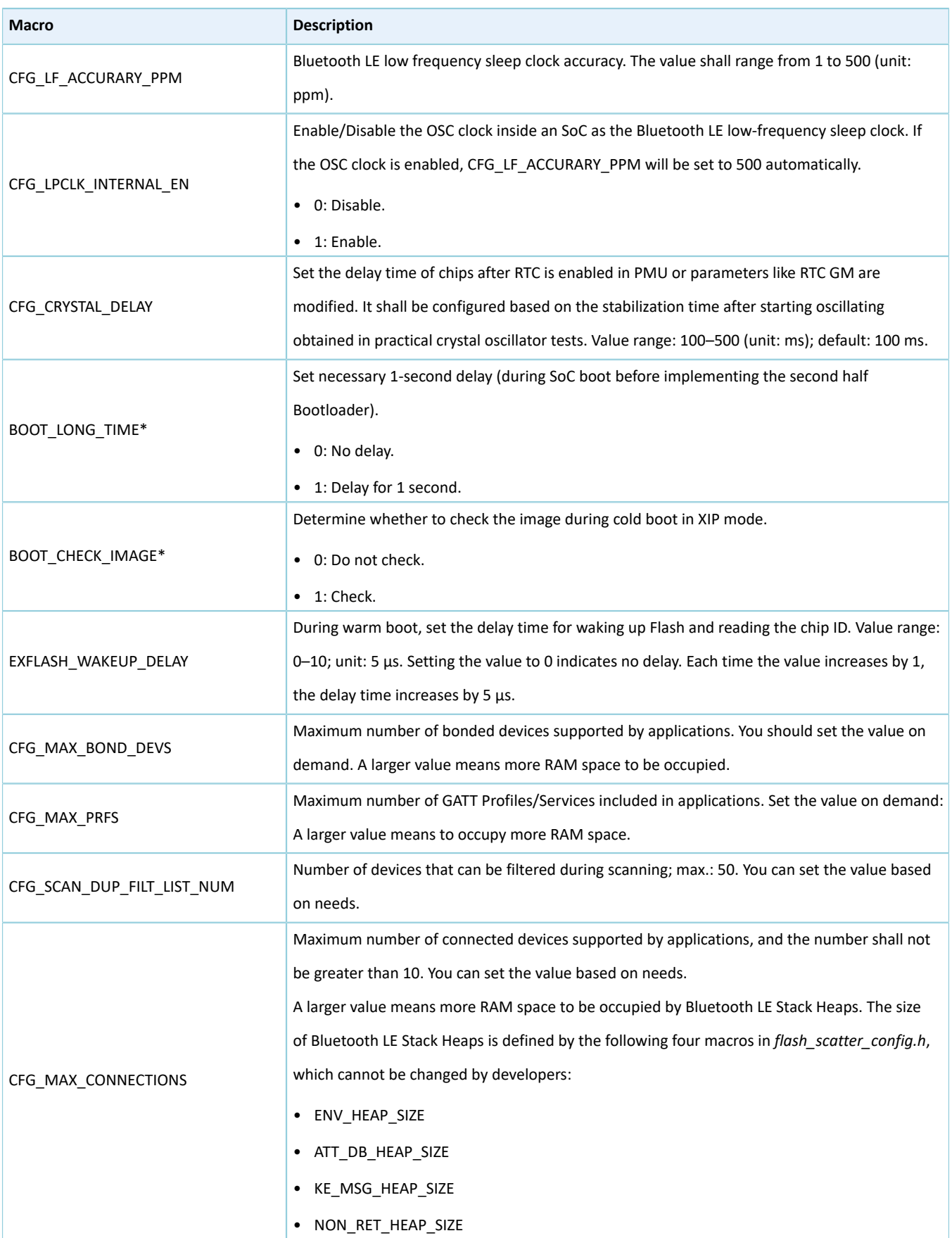

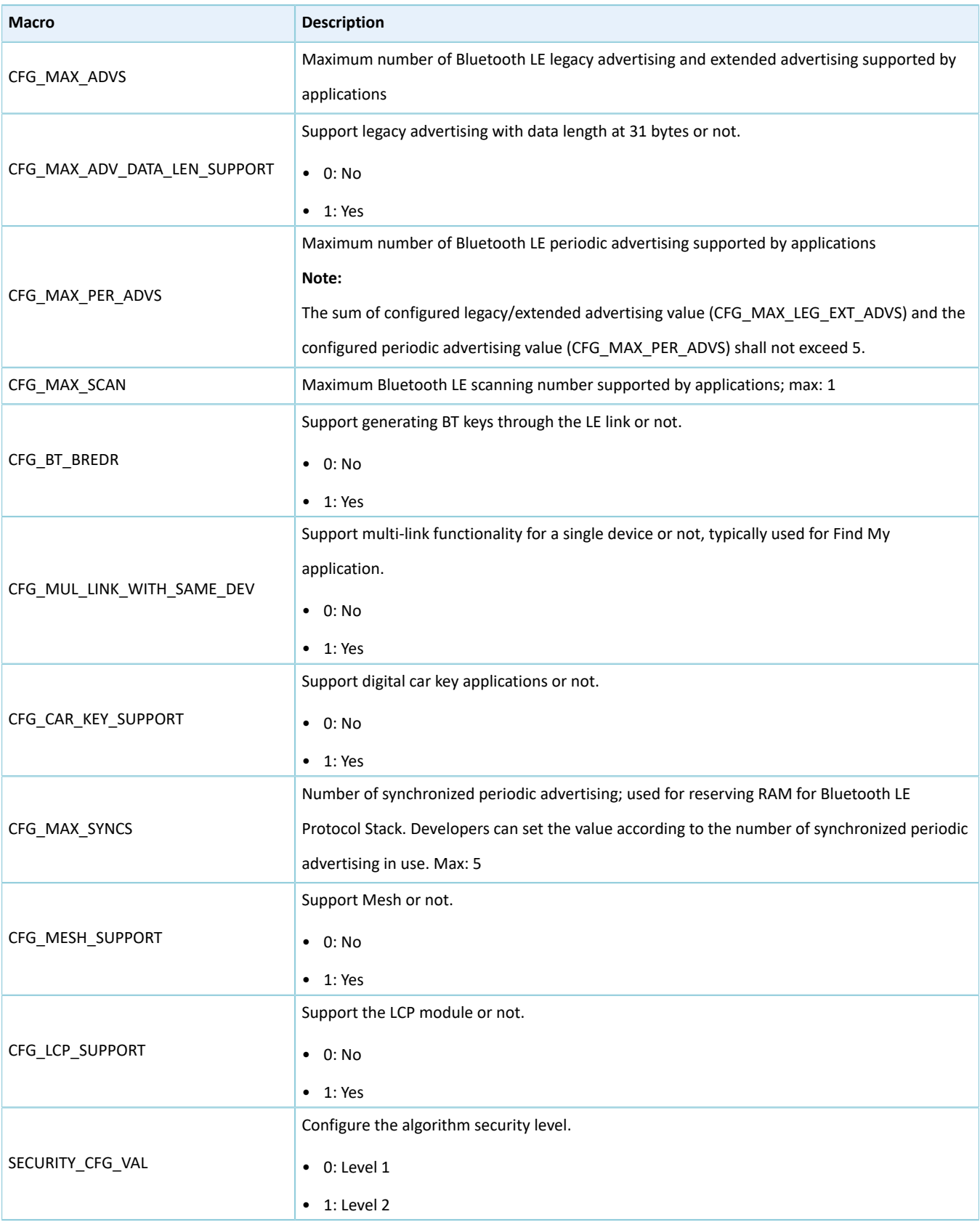

\*: Macros marked with an asterisk (\*) in the table above are used to initialize the BUILD\_IN\_APP\_INFO structure which is defined at an offset of 0x200 from the firmware address (APP\_CODE\_LOAD\_ADDR). During firmware download, the

structure information is stored in SCA. During system boot, the Bootloader reads the configuration information of the firmware from SCA as boot parameters.

Notes in *custom\_config.h* comply with *Configuration Wizard Annotations* of Keil. Therefore, you can use the graphic Keil Configuration Wizard to configure project parameters of applications. It is highly recommended to use the Wizard to prevent inputting invalid parameter values.

| custom_config.h                                               |                                                  |  |  |  |  |  |
|---------------------------------------------------------------|--------------------------------------------------|--|--|--|--|--|
| <b>Expand All</b><br>Collapse All<br>$\Box$ Show Grid<br>Help |                                                  |  |  |  |  |  |
| Option                                                        | Value                                            |  |  |  |  |  |
| □ Basic configuration                                         |                                                  |  |  |  |  |  |
| Chip version                                                  | 4                                                |  |  |  |  |  |
| Select chip type                                              | GR5515RGBD                                       |  |  |  |  |  |
| Enable encrypt chip                                           | <b>DISABLE</b>                                   |  |  |  |  |  |
| Enable the external flash of chip                             | <b>DISABLE</b>                                   |  |  |  |  |  |
| Enable the platform initialization process                    | <b>FNABLE</b>                                    |  |  |  |  |  |
| Enable system fault trace module                              | <b>ENABLE</b>                                    |  |  |  |  |  |
| Enable APP driver module                                      | <b>ENABLE</b>                                    |  |  |  |  |  |
| Eanble APP log module                                         | <b>ENABLE</b>                                    |  |  |  |  |  |
| APP log port type                                             | <b>UART</b>                                      |  |  |  |  |  |
| Eanble APP log store module                                   | <b>DISABLE</b>                                   |  |  |  |  |  |
| Enable SK GUI module, only available in GR5515                | <b>ENABLE</b>                                    |  |  |  |  |  |
| Enable debug monitor module                                   | <b>DISABLE</b>                                   |  |  |  |  |  |
| Enable DTM test support                                       | <b>ENABLE</b>                                    |  |  |  |  |  |
| Enable BLE DFU support                                        | <b>ENABLE</b>                                    |  |  |  |  |  |
| Protection priority level                                     | $\bf{0}$                                         |  |  |  |  |  |
| <b>NVDS Start Address</b>                                     | 1                                                |  |  |  |  |  |
| The Number of sectors for NVDS                                | 1                                                |  |  |  |  |  |
| <b>Call Stack Size</b>                                        | 0x0000 4000                                      |  |  |  |  |  |
| Call Heap Size                                                | 0x0000 1000                                      |  |  |  |  |  |
| Enable callstack backtrace function                           | $\mathbf{0}$                                     |  |  |  |  |  |
| Boot info configuration                                       |                                                  |  |  |  |  |  |
| Chip version                                                  | 0x0000 5515                                      |  |  |  |  |  |
| Code load address                                             | 0x0100 2000                                      |  |  |  |  |  |
| Code run address                                              | 0x0100 2000                                      |  |  |  |  |  |
| System clock                                                  | 64MHZ                                            |  |  |  |  |  |
| External clock accuracy used in the LL to compute timing      | 500                                              |  |  |  |  |  |
| Enable internal osc as low power clock                        | Default: Disable internal osc as low power clock |  |  |  |  |  |
| Delay time for Crystal stabilization time                     | 100                                              |  |  |  |  |  |
| Delay time for Boot startup                                   | Delay 1s                                         |  |  |  |  |  |
| In xip mode, check image during cold boot startup             | Check image                                      |  |  |  |  |  |
| Delay time between flash wakeup and read chip id in warm boot | No delay                                         |  |  |  |  |  |
| E-BLE resource configuration                                  |                                                  |  |  |  |  |  |
| E-MESH support configuration                                  |                                                  |  |  |  |  |  |
| E-LCP support configuration                                   |                                                  |  |  |  |  |  |
| E-security configuration                                      |                                                  |  |  |  |  |  |

Figure 4-7 Configuration Wizard for *custom\_config.h*

### <span id="page-35-0"></span>**4.3.2.2 Configuring Memory Layout**

Keil defines memory segments for the linker in .sct files. GR551x SDK provides an example *flash\_scatter\_common.sct* for application developers. The macros used by this .sct file are defined in the *flash\_scatter\_config.h*.

#### **Note**:

In Keil, \_attribute\_(( section("name"))) can be used to place a function or a variable at a separate memory segment, and the "name" depends on your choice. A scatter (.sct) file specifies the location for a named segment. For example, place Zero-Initialized (ZI) data of applications at the segment named "\_attribute\_((section(".bss.app")))".

You can follow the steps below to configure the memory layout:

- 1. Click (**Options for Target**) on the Keil toolbar and open the **Options for Target 'GRxx\_Soc'** dialog box. Select the **Linker** tab.
- 2. On the **Scatter File** bar, click **...** to browse and select the *flash\_scatter\_common.sct* file in SDK\_Folder\platf orm\soc\linker\keil; or copy the scatter (.sct) file and its .h file to the ble\_app\_example project directory and then select the scatter file.

### **Note**:

**G**ODIX

"#! armcc -E -I .\..\Src\user\ -I .\..\Src\config\ --cpu Cortex-M4" in the *flash\_scatter\_common.sct* specifies an Include path, which is the path of *custom\_config.h* of an application project. A wrong path results in a linker error.

3. Click **Edit...** to open the .sct file, and modify corresponding code based on product memory layout.

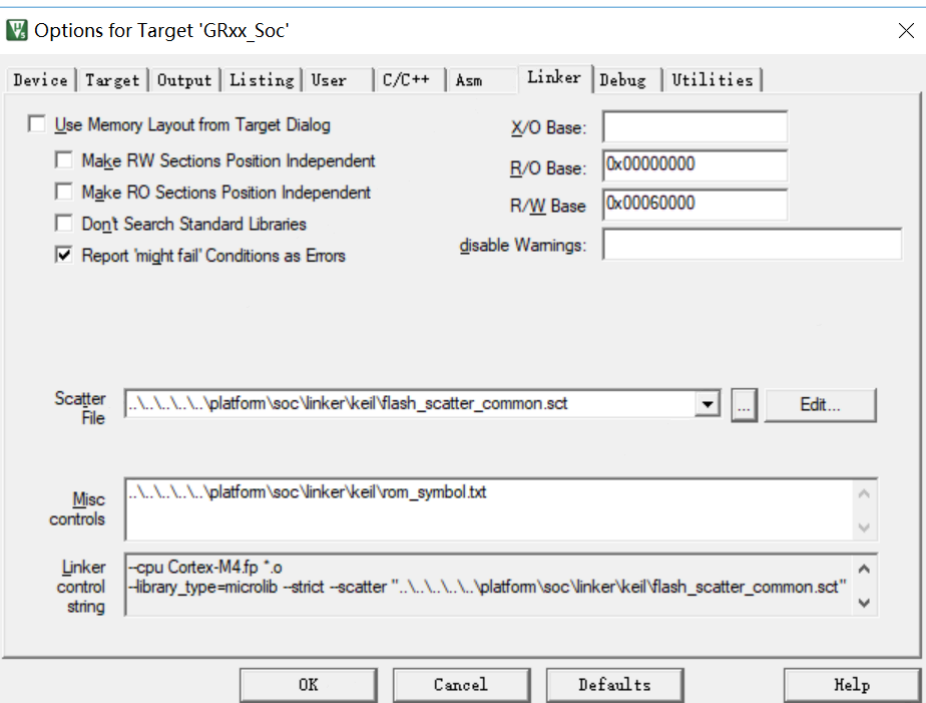

Figure 4-8 Configuration of scatter file

4. Click **OK** to save the settings.

## <span id="page-36-0"></span>**4.3.2.3 Configuring After Build**

**After Build** in Keil can specify a command line to run after a project is built. By default, the ble\_app\_template project is equipped with After Build command. You do not need to configure **After Build** manually for the ble\_app\_example project that is based on *ble\_app\_template*.

If you build a project, follow the steps below to configure **After Build**:

1. Click (**Options for Target**) on the Keil toolbar and open the **Options for Target 'GRxx\_Soc'** dialog box. Select the **User** tab.

- 2. From the options expanded from **After Build/Rebuild**, select **Run #1**, and type **fromelf.exe --text -c --output Listings\@L.s Objects\@L.axf** in the corresponding **User Command** field. This step helps you utilize Keil fromelf to generate a compiling file based on the selected .axf file.
- 3. From the options expanded from **After Build/Rebuild**, select **Run #2**, and type **fromelf.exe --bin --output Listings \@L.bin Objects\@L.axf** in the corresponding **User Command** field. This step helps you utilize Keil fromelf to generate a .bin file based on the selected .axf file.
- 4. Click **OK** to save the settings.

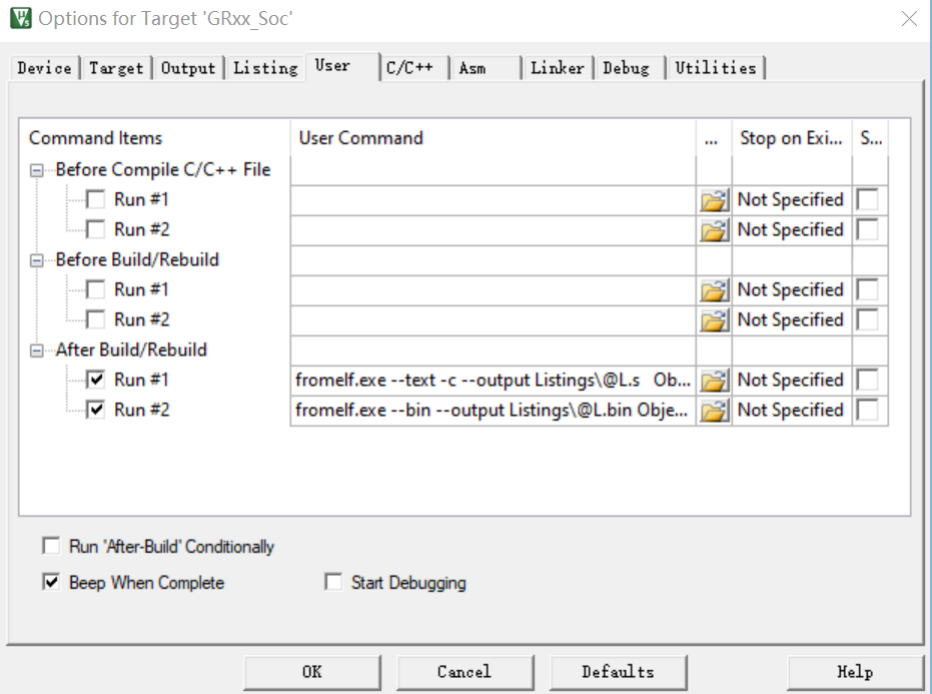

Figure 4-9 Configuration of **After Build**

### <span id="page-37-0"></span>**4.3.3 Adding User Code**

You can modify corresponding code in the *ble\_app\_example* on demand.

### <span id="page-37-1"></span>**4.3.3.1 Modifying the main() Function**

Code of a typical *main.c* file is provided as follows:

```
/**@brief Stack global variables for Bluetooth protocol stack. */
STACK HEAP INIT(heaps table);
int main (void)
{
     // Initialize user peripherals.
   app periph init();
     // Initialize ble stack.
     ble_stack_init(ble_evt_handler, &heaps_table);
     // loop
     while (1)
```

```
{
 /*
         * Add Application code here, e.g. GUI Update.
         */
       app log flush();
       pwr_mgmt_schedule();
    }
}
```
- STACK\_HEAP\_INIT(heaps\_table) defines four global arrays as Heaps for Bluetooth LE Stack. Do not modify the definition; otherwise, Bluetooth LE Stack cannot work. For more information about Heap size, see CFG\_MAX\_CONNECTIONS in "Section 4.3.2.1 Configuring [custom\\_config.h"](#page-30-1).
- You can initialize peripherals in app\_periph\_init(). In development and debugging phases, the SYS\_SET\_BD\_ADDR in this function can be used to set a temporary Public Address. The *user\_periph\_setup.c* in which this function is contained includes the following main code:

```
/**@brief Bluetooth device address. */
static const uint8 t s bd addr[SYS_BD_ADDR_LEN] = {0x11, 0x11, 0x11, 0x11, 0x11};
…
void app_periph_init(void)
{
   SYS_SET_BD_ADDR(s_bd_addr);
   board init();
   pwr_mgmt_mode_set(PMR_MGMT_SLEEP_MODE);
}
```
- You should add main loop code of applications to "while(1) { $\gamma$ ", for example, code to handle external input and update GUI.
- When using the APP LOG module, call the app\_log\_flush() in the main loop. This is to ensure logs are output completely before the SoC enters Sleep Mode. For more information about the APP LOG module, see "[Section](#page-50-0) 4.6.4 [Outputting](#page-50-0) Debug Logs".
- Call the pwr\_mgmt\_shcedule() to implement automatic power management to reduce system power consumption.

## <span id="page-38-0"></span>**4.3.3.2 Implementing Bluetooth LE Business Logics**

Related Bluetooth LE business logics of applications are driven by a number of Bluetooth LE events which are defined in GR551x SDK. Applications need to implement corresponding Bluetooth LE event handlers to obtain operation results or state change notifications of Bluetooth LE Stack. Bluetooth LE event handlers are called in the interrupt context of Bluetooth LE SDK IRQ. Therefore, do not perform long-running operations in handlers, for example, blocking function call and infinite loop; otherwise, the system is blocked, causing Bluetooth LE Stack and the SDK Bluetooth LE module unable to run in a normal timing.

Bluetooth LE events fall into eight categories: Common, GAP Management, GAP Connection Control, Security Manager, L2CAP, GATT Common, GATT Server, and GATT Client. All Bluetooth LE events supported by GR551x SDK are listed below.

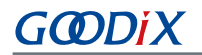

#### Table 4-5 Bluetooth LE events

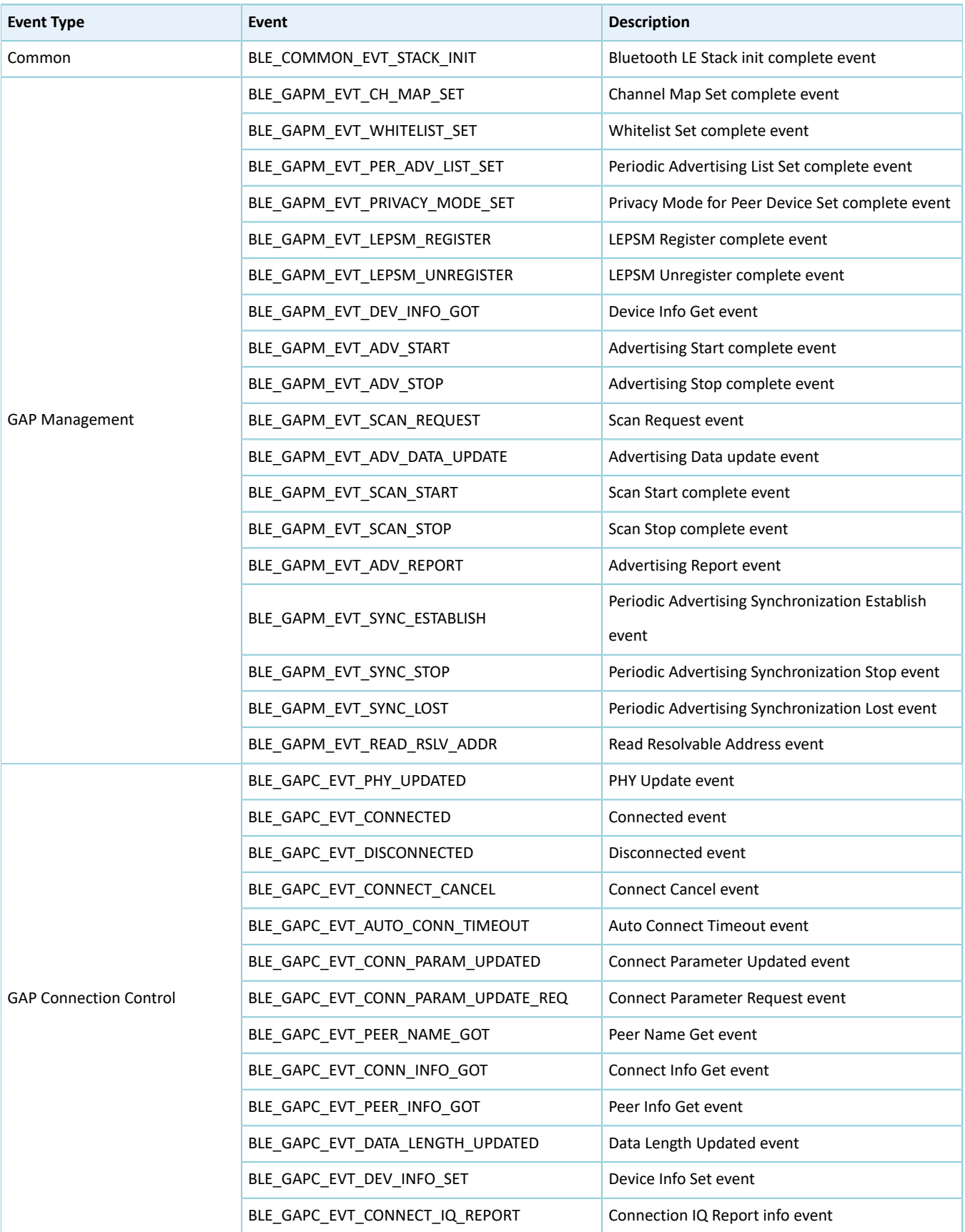

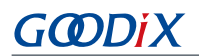

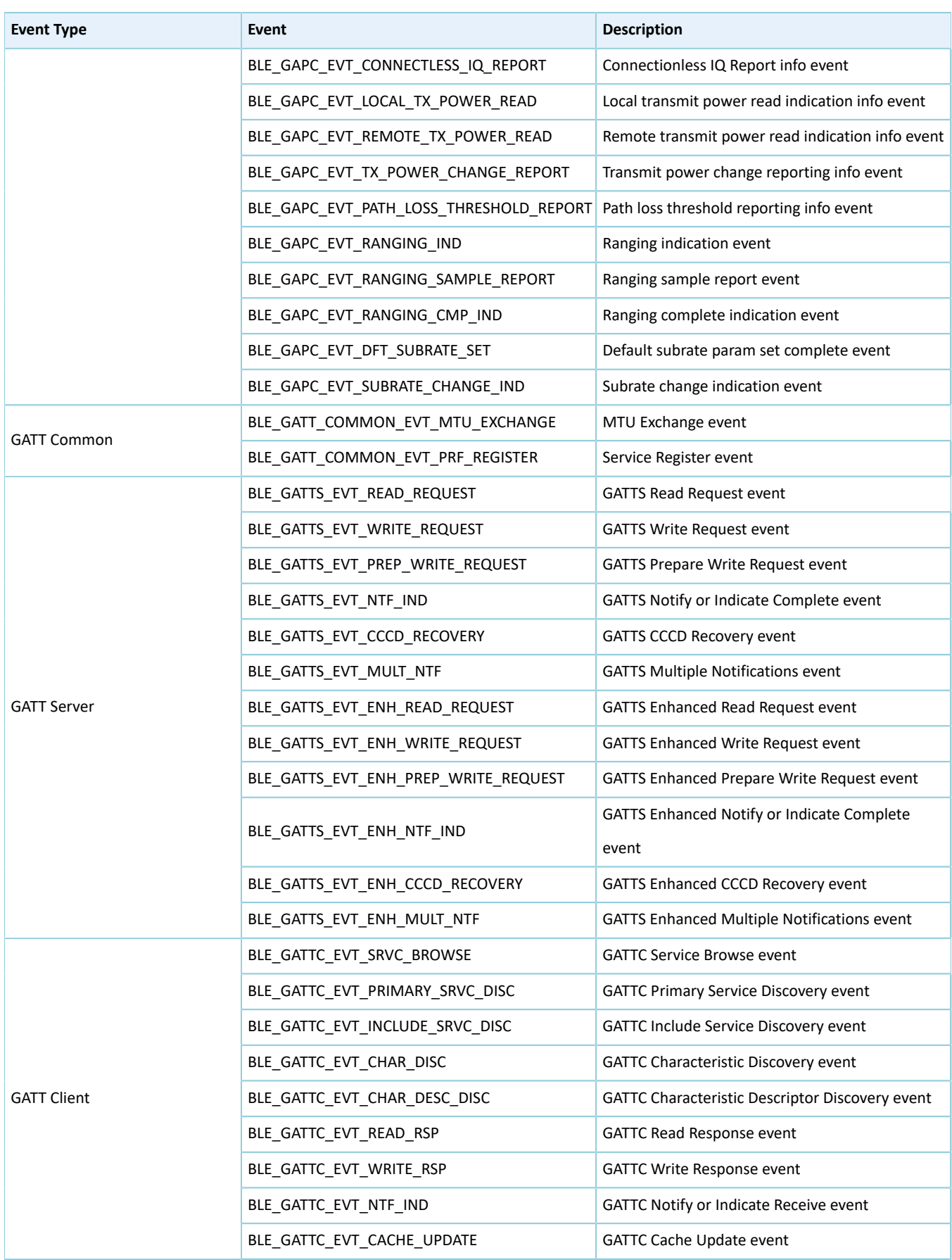

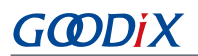

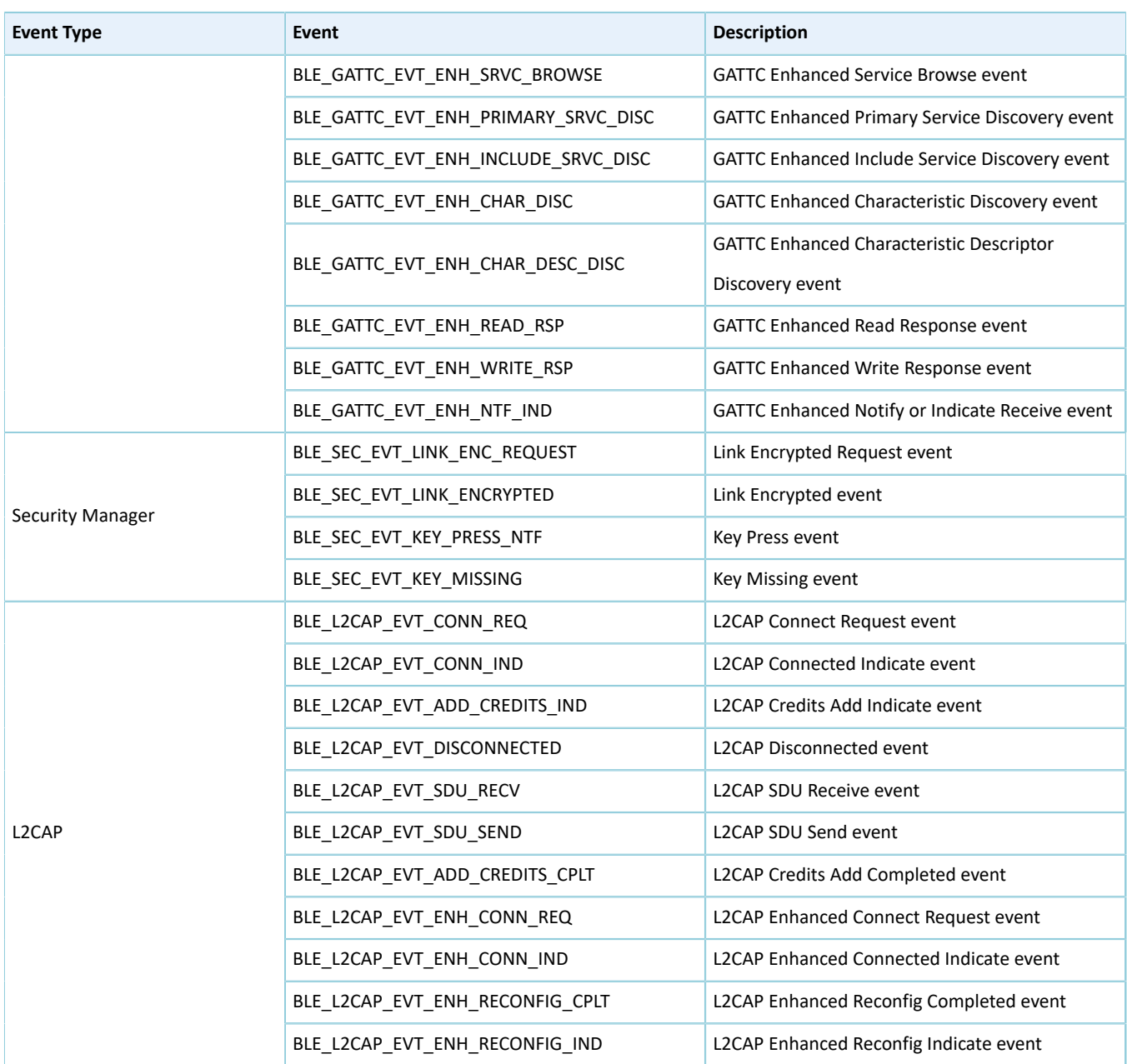

You need to implement necessary Bluetooth LE event handlers according to functional requirements of your products. For example, if a product does not support Security Manager, you do not need to implement corresponding events; if the product supports GATT Server only, you do not need to implement the events corresponding to GATT Client. Only those event handlers required for products are to be implemented.

For more information about the usage of Bluetooth LE APIs and event APIs, see the source code of Bluetooth LE examples in SDK\_Folder\documentation\GR551x\_API\_Reference and SDK\_Folder\projects\bl e.

## <span id="page-41-0"></span>**4.3.3.3 Scheduling BLE\_Stack\_IRQ, BLE\_SDK\_IRQ, and Applications**

Bluetooth LE Stack is the implementation core of Bluetooth LE protocol stacks. It directly operates the hardware mentioned in *Bluetooth 5.1 Core* (see "Section 2.2 Software [Architecture"](#page-10-0)). Therefore, BLE\_Stack\_IRQ has the secondhighest priority after SVCall IRQ, which ensures that Bluetooth LE Stack runs strictly in a time sequence specified in *Bluetooth Core Spec*.

A state change of Bluetooth LE Stack triggers BLE\_SDK\_IRQ interrupt with lower priority. In this interrupt handler, the Bluetooth LE event handlers (to be executed in applications) are called to send state change notifications of Bluetooth LE Stack and related business data to applications. You should avoid performing long-running operations in these event handlers, and shall move such operations to the main loop or user thread for processing. You can use the module in SDK\_Folder\components\libraries\app\_queue, or your own application framework, to transfer events from Bluetooth LE event handlers to the main loop. For more information about processing in the user thread, see *GR5xx FreeRTOS Example Application*.

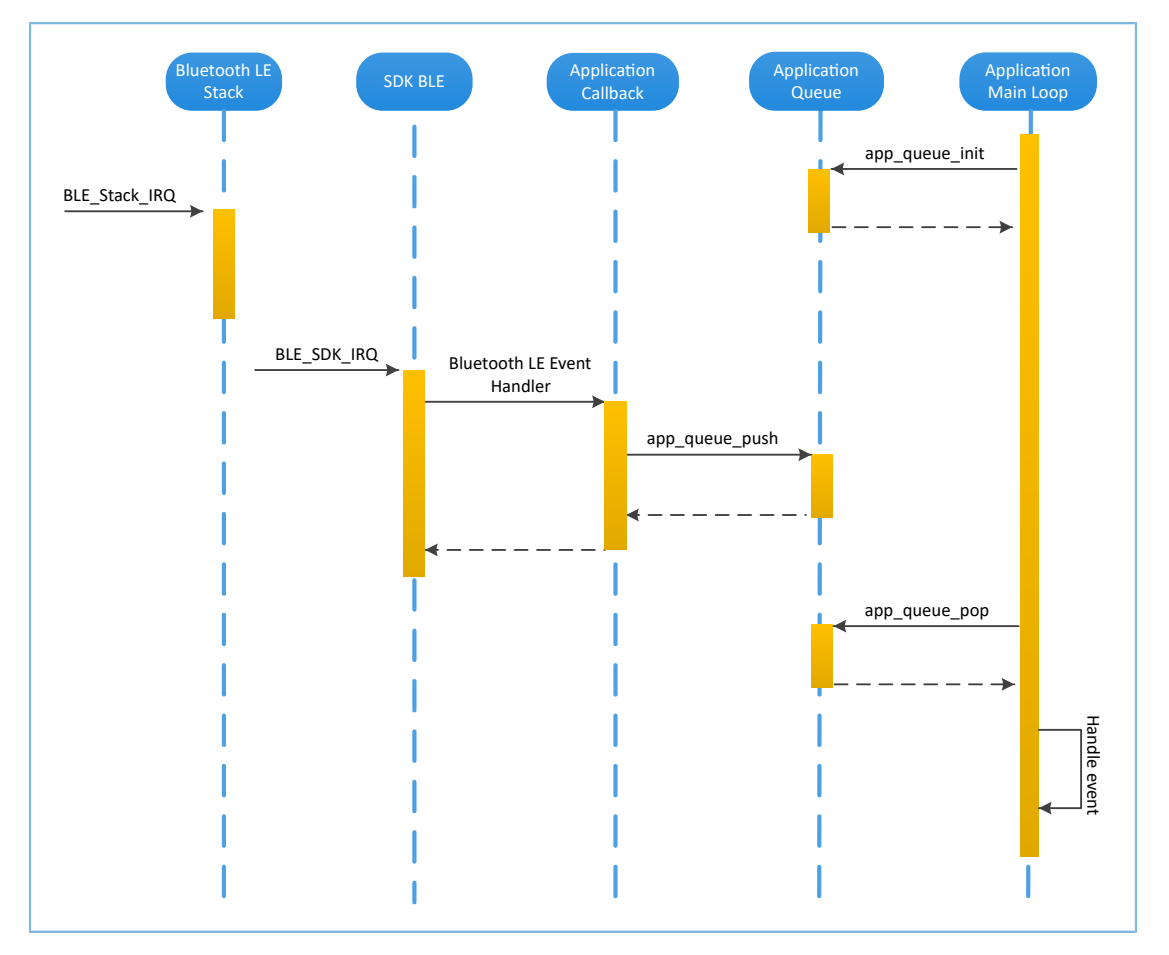

Figure 4-10 Non-OS system schedule

## <span id="page-42-0"></span>**4.4 Generating Firmware**

After building a Bluetooth LE application, you can directly click **Build** on the Keil toolbar to build a project. After the project is built, the following firmware files are generated in Keil\_5\Listings and Keil\_5\Objects respectively in the project directory. Both of the firmware files can be downloaded to a GR551x SoC via GProgrammer. For details, see *GProgrammer User Manual*. The *ble\_app\_example.hex* file can be downloaded to a GR551x SoC via Keil MDK.

#### Table 4-6 Generated firmware

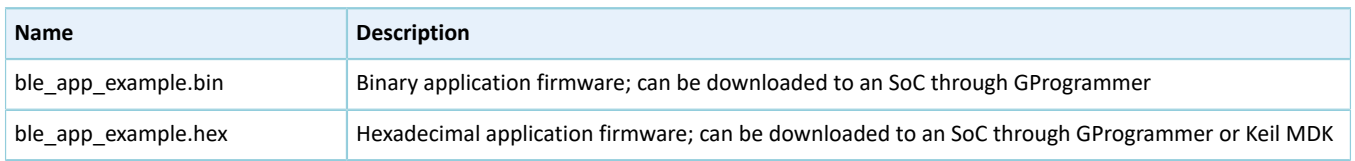

# <span id="page-43-0"></span>**4.5 Downloading .hex Files to Flash**

After .hex files are generated, you need to download these files to Flash. Specific steps are provided below:

- 1. Configure Keil Flash programming algorithm.
	- (1). Copy the *GR5xxx\_16MB\_Flash.FLM* in SDK\_Folder\build\keil to Keil\_Folder\ARM\Flash.
	- (2). Click (**Options for Target**) on the Keil toolbar, open the **Options for Target 'GRxx\_Soc'** dialog box, and select **Debug** tab. Click **Settings** on the right side of **Use: J-LINK/J-TRACE Cortex**.

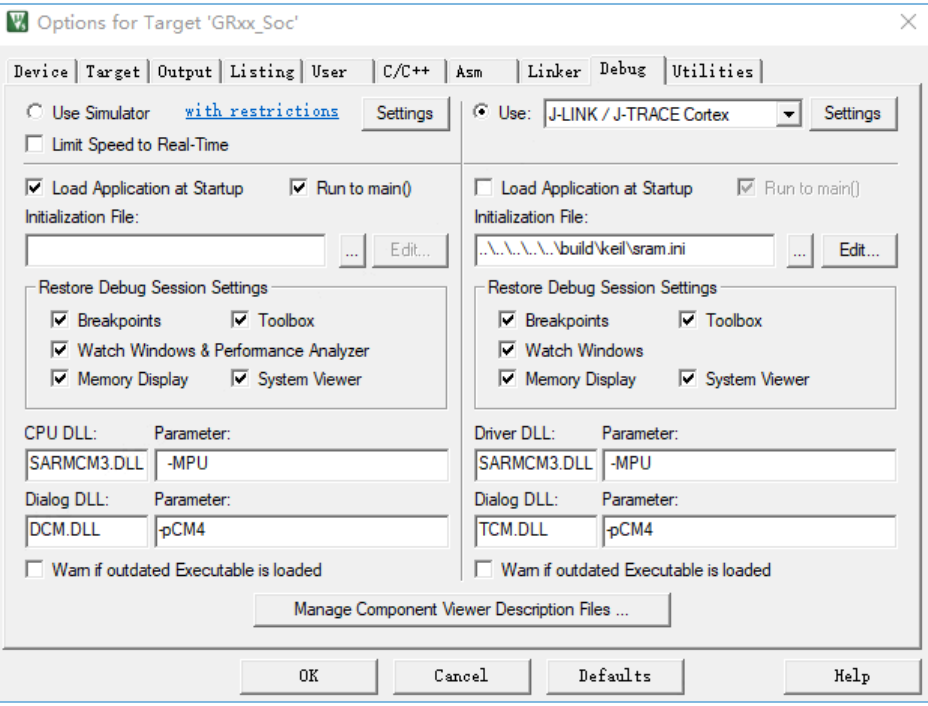

Figure 4-11 **Debug** tab

(3). In the **Cortex JLink/JTrace Target Driver Setup** window, select **Flash Download**. In the **Download Function** pane, you can set the erase type and check optional items: **Program**, **Verify**, and **Reset and Run**. Default configurations of Keil are shown below:

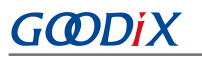

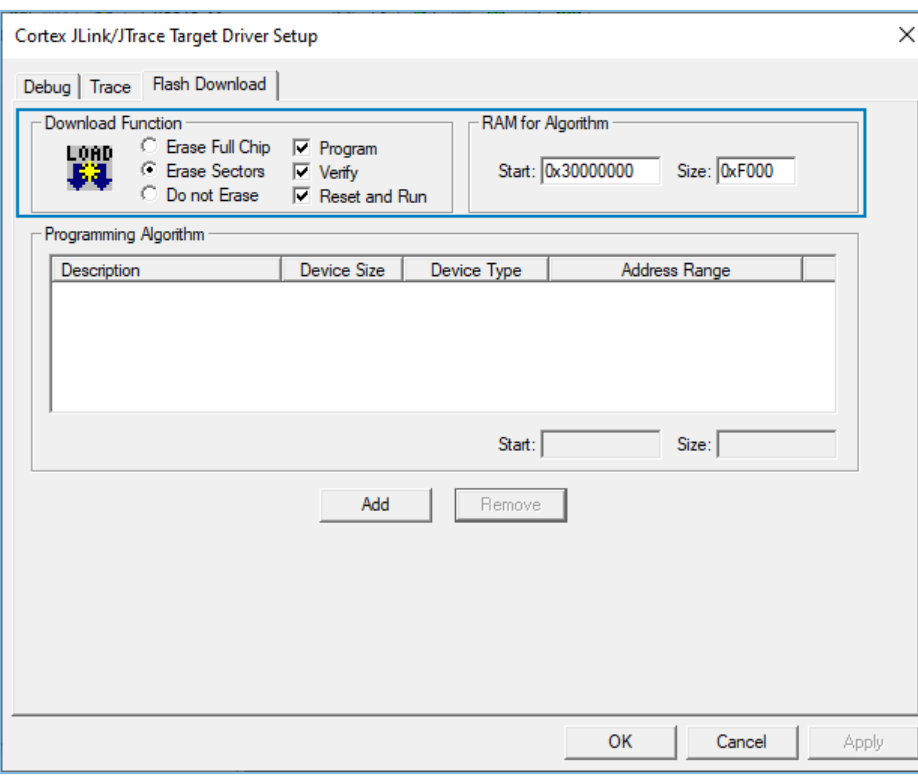

Figure 4-12 Choosing **Download Function**

### **Note**:

If the Bootloader is in Mirror mode, you should change the erase type to **Erase Full Chip**.

(4). Click **Add** to add the *GR5xxx\_16MB\_Flash.FLM* to the **Programming Algorithm**.

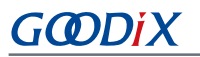

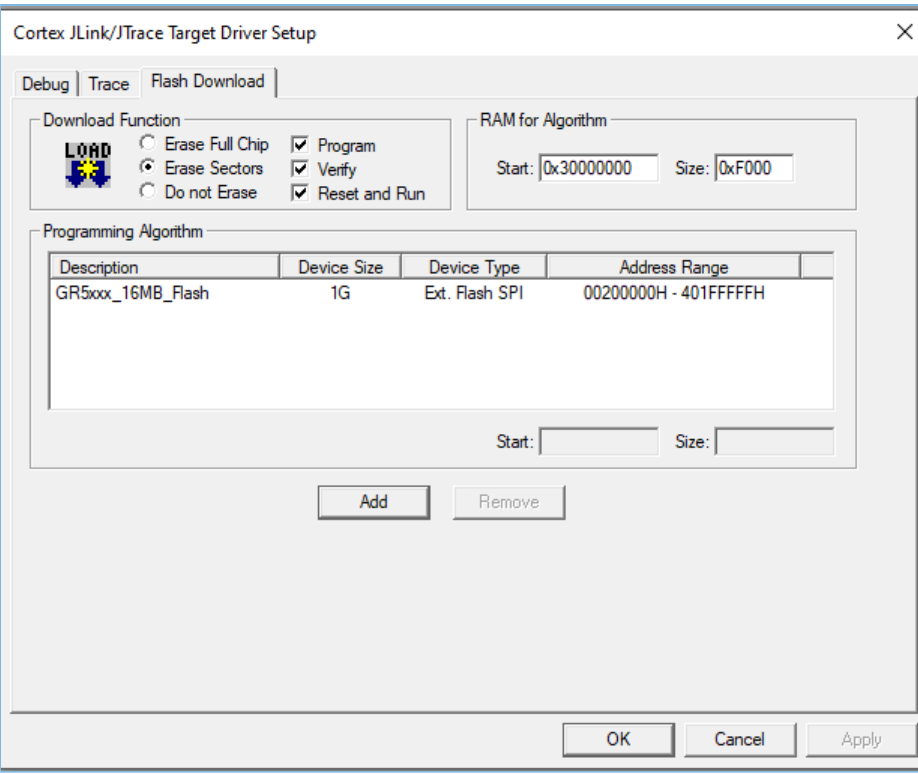

Figure 4-13 Adding *GR5xxx\_16MB\_Flash* to **Programming Algorithm**

(5). Configure **RAM for Algorithm**, which defines address space to load and implement the programming algorithm. Enter the start address of RAM in GR551x in the **Start** input field: **0x30000000**. Enter **0xF000** in the **Size** input field.

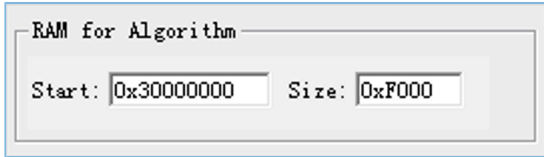

Figure 4-14 Settings of **RAM for Algorithm**

- (6). Click **OK** to save the settings.
- 2. Download the .hex file.

After completing configuration, click **<sup>22</sup> (Download**) on the Keil toolbar to download the .hex file to Flash. After download is completed, the following results are displayed in the **Build Output** window of Keil.

#### **Note**:

During file download, if "No Cortex-M SW Device Found" pops up, it indicates the SoC may be in sleep state currently (the firmware with sleep mode enabled is running), so the .hex file cannot be downloaded to Flash. In this case, developers need to press RESET on the GR5515 SK Board and wait for about 1 second; then click **<sup>3</sup> (Download**) to redownload the file.

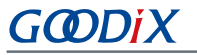

**Build Output** E  $\label{thm:main} \begin{minipage}[c]{0.9\textwidth} \begin{tabular}{ll} \hline \texttt{app} \texttt{obj} \begin{tabular}{ll} \hline \texttt{obj} \begin{tabular}{ll} \hline \texttt{obj} \begin{tabular}{ll} \hline \texttt{obj} \begin{tabular}{ll} \hline \texttt{obj} \begin{tabular}{ll} \hline \texttt{obj} \begin{tabular}{ll} \hline \texttt{obj} \end{tabular} \end{tabular} \hline \texttt{obj} \begin{tabular}{ll} \hline \texttt{obj} \begin{tabular}{ll} \hline \texttt{obj} \end{tabular} \end{tabular} \hline \$ Load "<br>Set JLink Project File to " - - - -<br>\* JLink Info: Device "CORTEX-M4" selected. Load JLink info: -------------<br>DLL: V5.12e, compiled Apr 29 2016 15:03:58<br>Firmware: J-Link OB-SAM3U128 V3 compiled Apr 16 2020 17:20:41<br>Hardware: V3.00 S/N : 483113122 JLink Info: Found SWD-DP with ID 0x2BA01477 Vink Info: Found Cortex-M4 r0pl, Little endian.<br>\* JLink Info: Found Cortex-M4 r0pl, Little endian.<br>\* JLink Info: CoreSight components:<br>\* JLink Info: CoreSight components: \* JLINK INTO: COPENINT COMPORENTS:<br>\* JLINK INTO: ROMTB1 0 (8 E00FF000<br>\* JLINK INTO: ROMTB1 0 (0): FFF0F000, CID: B105E00D, PID: 000BB002 SCS<br>\* JLINK INTO: ROMTB1 0 (1): FFF02000, CID: B105E00D, PID: 00000000 PNT<br>\* JLINK IN VIAIN INSO: ROMTEL 0 [4]: FFF41000, CID: B105900D, PID: 000BB9A1 TPIU<br>ROMTableAddr = 0xE00FF000 Target info: Device: ARMCM4 FP  $VTarget = 3.300$ Transport Constant<br>State of Pins:<br>TCK: 0, TDI: 1, TDO: 1, TMS: 0, TRES: 1, TRST: 1<br>Hardware-Breakpoints: 15 Software-Breakpoints: 8192 Watchpoints:<br>Watchpoints:<br>JTAG speed: 2667 kHz Erase Done. Erase Done.<br>Programming Done.<br>Verify OK.<br>-Application running ...<br>Flash Load finished at 17:04:35

Figure 4-15 Download results

## <span id="page-46-0"></span>**4.6 Debugging**

Keil provides a debugger for online code debugging. The debugger supports setting six hardware breakpoints and multiple software breakpoints. It also provides developers with diverse debug commands.

## <span id="page-46-1"></span>**4.6.1 Configuring the Debugger**

Configure the debugger before debugging. Click (**Options for Target**) on the Keil toolbar to open the **Options for Target 'GRxx\_Soc'** dialog box, and then select **Debug** tab. In the window, software simulation debugging displays on the left, and online hardware debugging displays on the right. Bluetooth LE example projects adopt the online hardware debugging. Related default configurations of the debugger are shown as follows:

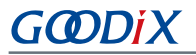

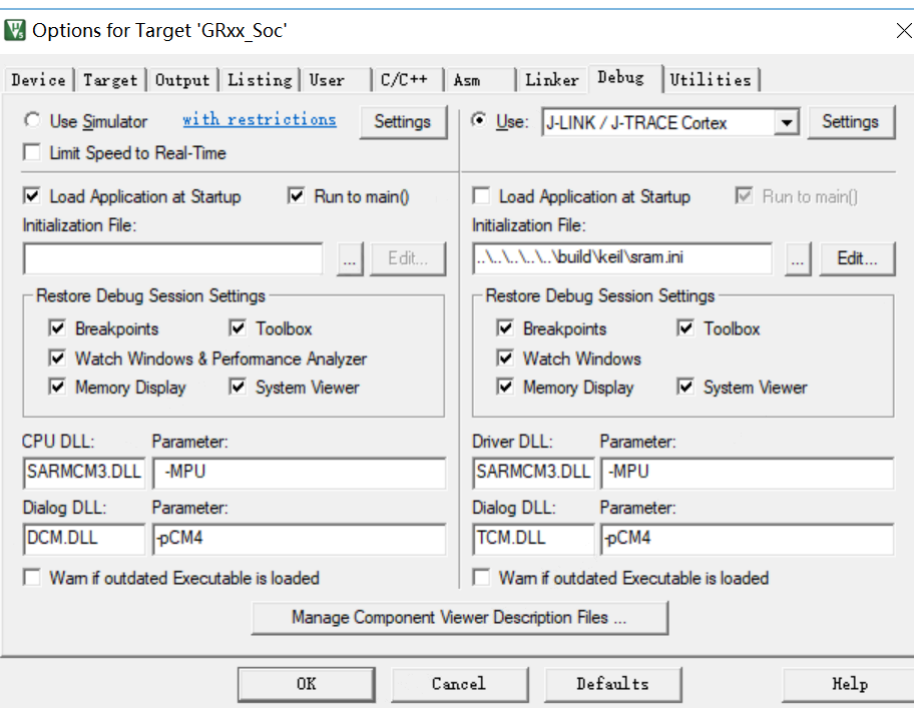

Figure 4-16 Debugger configuration

The default initialization file *sram.ini* is in SDK\_Folder\build\keil. You can use this file directly, or copy it to the project directory.

#### **Note**:

SDK\_Folder is the root directory of GR551x SDK.

The initialization file *sram.ini* contains a set of debug commands, which are executed during debugging. On the **Initialization File** bar, click **Edit...** on the right side, to open the *sram.ini* file. Example code of *sram.ini* is provided as follows:

```
/**
*****************************************************************
* GR55xx object loading script through debugger interface
* (e.g.Jlink# *etc).
* The goal of this script is to load the Keils's object file to the
* GR55xx RAM
* assuring that the GR55xx has been previously cleaned up.
*****************************************************************
*/
// Debugger reset(check Keil debugger settings)
// Preselected reset type(found in Options->Debug->Settings)is
// Normal(0);// -Normal:Reset core & peripherals via SYSRESETREQ & VECTRESET bit
RESET
// Load object file 
LOAD %L
// Load stack pointer 
SP = RDWORD(0x00000000)// Load program counter
```

```
GMDiX
```

```
$ = RDWORD(0x00000004)
// Write 0 to vector table register# remap vector
_WDWORD(0xE000ED08, 0x00000000)
```
### **Note**:

Keil supports executing debugger commands set by developers in the following order:

- 1. When **Load Application at Startup** (**Options for Target 'GRxx\_Soc'** > **Debug** > **Load Application at Startup**) is enabled, the debugger first loads the file under **Name of Executable** (**Options for Target 'GRxx\_Soc'** > **Output** > **Name of Executable**).
- 2. Execute the command in the file specified in **Options for Target 'GRxx\_Soc'** > **Debug** > **Initialization File**.
- 3. When options under **Options for Target 'GRxx\_Soc'** > **Debug** > **Restore Debug Session Settings** are checked, restore corresponding **Breakpoints**, **Watch Windows**, **Memory Display**, and other settings.
- 4. When **Options for Target 'GRxx\_Soc'** > **Debug** > **Run to main()** is checked, or the command g,main is discovered in the **Initialization File**, the debugger automatically starts executing CPU commands, until running to the main() function.

## <span id="page-48-0"></span>**4.6.2 Starting Debugging**

After completing debugger configuration, click (**Start/Stop Debug Session**) on the Keil toolbar, to start debugging.

#### **Note**:

Make sure that both options under **Connect & Reset Options** are set to **Normal**, as shown in [Figure](#page-49-1) 4-17. This is to ensure when you click **Reset** on the Keil toolbar after enabling **Start Debug Session**, the program can run normally.

<span id="page-49-1"></span>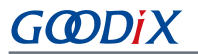

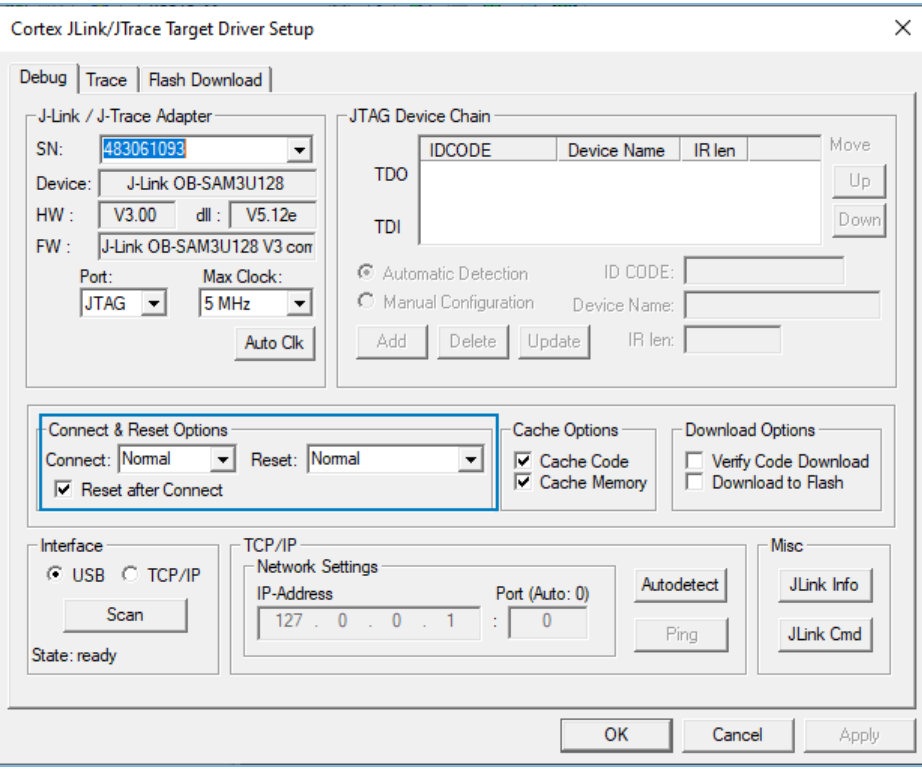

Figure 4-17 Setting **Connect & Reset Options** to **Normal**

For debugging in XIP Mode, no other matters need attention. However, there are some additional notes for debugging in Mirror Mode. See "Section 4.6.3 [Debugging](#page-49-0) in Mirror Mode".

## <span id="page-49-0"></span>**4.6.3 Debugging in Mirror Mode**

In Mirror Mode, you shall set breakpoints after the application firmware is copied to RAM.

### **Note**:

If breakpoints are set within the RAM address range, Keil uses software breakpoints to save hardware resources (replace the original commands with BKPT instructions). After you set breakpoints, the Bootloader copies the application firmware to an address where breakpoints are set. The BKPT instructions of the address then are overwritten by the application firmware, and applications cannot stop when running to the address. For more information, see the ARM Keil official document *[Breakpoints](https://www.keil.com/support/docs/3678.htm) are not hit when debugging in RAM*.

You should set breakpoints before executing the main() function of applications. Follow the steps below to set breakpoints:

1. Add **\_\_BKPT(X)** to the first line of the main() function. Example code is provided below:

```
int main(void)
{
      \frac{\text{BKPT}(0);}{\text{app\_periph\_init}();}/*<init user periph .*/
…
```
- 2. Click **Build** on the Keil toolbar to compile and link code.
- 3. Click (**Start/Stop Debug Session**) on the Keil toolbar to start debugging. The application stops at **\_\_BKPT(0)** when it starts debugging.
- 4. Set new breakpoints in the application.
- 5. Press F10 (not F5) to step over the next code line, so that you can continue debugging code in a normal way.

#### **Note**:

Pressing F10 allows executing the next code line only; press F5 allows executing all the rest code lines. Keil only responds to F10 when it hits **\_\_BKPT**.

### <span id="page-50-0"></span>**4.6.4 Outputting Debug Logs**

GR551x SDK supports outputting debug logs of applications from hardware ports in a customized output mode. Hardware ports include UART, J-Link RTT, and ARM Instrumentation Trace Macrocell (ARM ITM). GR551x SDK provides an APP LOG module to facilitate log output. To use the APP LOG module, users need to enable APP\_LOG\_ENABLE in *custom\_config.h*, and configure APP\_LOG\_PORT based on the needed output port.

### <span id="page-50-1"></span>**4.6.4.1 Module Initialization**

After configuration, you need to set log parameter by calling  $app\_log\_init()$  during peripheral initialization and to initialize the APP LOG module by registering log output APIs and Flush APIs. The APP LOG module supports using the printf() (a C standard library function) and APP LOG APIs to output debug logs. If you use APP LOG APIs, you can optimize logs by setting log level, log format, filter type, or other parameters; if you use  $print()$ , the LOG parameter can be set to **NULL**.

Call the initialization function (see SDK\_Folder\platform\boards\board\_SK.h for details) of the corresponding module according to the output port configured, and register corresponding Send and Flush APIs. See bsp log init() for details. The APIs are provided as follows when UART is configured as the output port.

```
void bsp_log_init(void)
{
#if (APP_LOG_ENABLE == 1)
#if (APP_LOG_PORT == 0)
   bsp uart init();
#elif (APP_LOG_PORT == 1)
   SEGGER_RTT_ConfigUpBuffer(0, NULL, NULL, 0, SEGGER_RTT_MODE_BLOCK_IF_FIFO_FULL);
#endif
#if (APP LOG PORT <= 2)app_log_init_t log_init;
   log_init.filter.level = APP_LOG_LVL_DEBUG;
   log_init.fmt_set[APP_LOG_LVL_ERROR] = APP_LOG_FMT_ALL & (~APP_LOG_FMT_TAG);
   log_init.fmt_set[APP_LOG_LVL_WARNING] = APP_LOG_FMT_LVL;
   log_init.fmt_set[APP_LOG_LVL_INFO] = APP_LOG_FMT_LVL;
   log init.fmt set[APP_LOG_LVL_DEBUG] = APP_LOG_FMT_LVL;
#if (APP LOG PORT == 0)
   app_log_init(&log_init, bsp_uart_send, bsp_uart_flush);
```

```
#elif (APP LOG PORT == 1)
    app_log_init(&log_init, bsp_segger_rtt_send, NULL);
#elif (APP_LOG_PORT == 2)
     app_log_init(&log_init, bsp_itm_send, NULL);
#endif
     app_assert_init();
#endif
#endif
}
```
**Note**:

- The input parameters of app\_log\_init() include the log initialization parameter, log output API, and Flush API (registration not required).
- GR551x SDK provides an APP LOG STORE module, which supports storing the debugging logs in Flash and outputting the logs from Flash. To use the APP LOG STORE module, users need to enable APP\_LOG\_STORE\_ENABLE in *custom\_config.h*. This module is configured in the ble\_app\_rscs project (in SDK\_F older\projects\ble\ble\_peripheral\ble\_app\_rscs), which can be used as a reference for users to use the APP LOG STORE module.
- Application logs output by using  $print(f)$  cannot be stored by the APP LOG STORE module.

When the debugging logs are output through UART, the implemented log output API and Flush API are bsp\_uart\_send and bsp\_uart\_flush, respectively. bsp\_uart\_send implements app\_uart asynchronous output API (app\_uart\_transmit\_async). As a uart\_flush API, bsp\_uart\_flush is used to output the to-be-sent data cached in the memory in interrupt mode. Contents in both bsp\_uart\_send and bsp\_uart\_flush can be overwritten by users. When the debugging logs are output through J-Link RTT or ARM ITM, the implemented log output APIs are bsp\_segger\_rtt\_send() and bsp\_itm\_send(). No Flush API is implemented when either J-Link RTT or ARM ITM is configured as the output port.

### <span id="page-51-0"></span>**4.6.4.2 Application**

After completing initialization of the APP LOG module, you can use any of the following four APIs to output debug logs:

- APP\_LOG\_ERROR()
- APP\_LOG\_WARNING()
- APP\_LOG\_INFO()
- APP\_LOG\_DEBUG()

In interrupt output mode, call app\_log\_flush() function to output all the debug logs cached, to ensure that all debug logs are output before the SoC is reset or the system enters the Sleep Mode.

To output logs through J-Link RTT, it is recommended to modify *SEGGER\_RTT.c* as follows.

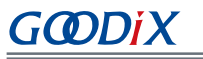

<span id="page-52-1"></span>

|            | <b>SEGGER RTT.c</b>                                         |
|------------|-------------------------------------------------------------|
| $242^{+*}$ |                                                             |
| 243/1      |                                                             |
|            | 244 // RTT Control Block and allocate buffers for channel 0 |
| 245        |                                                             |
|            |                                                             |
|            |                                                             |
| 240        |                                                             |

Figure 4-18 To create an RTT Control Block and place it at 0x00805000

<span id="page-52-0"></span>You also need to configure in J-Link RTT Viewer, as shown in [Figure](#page-52-0) 4-19.

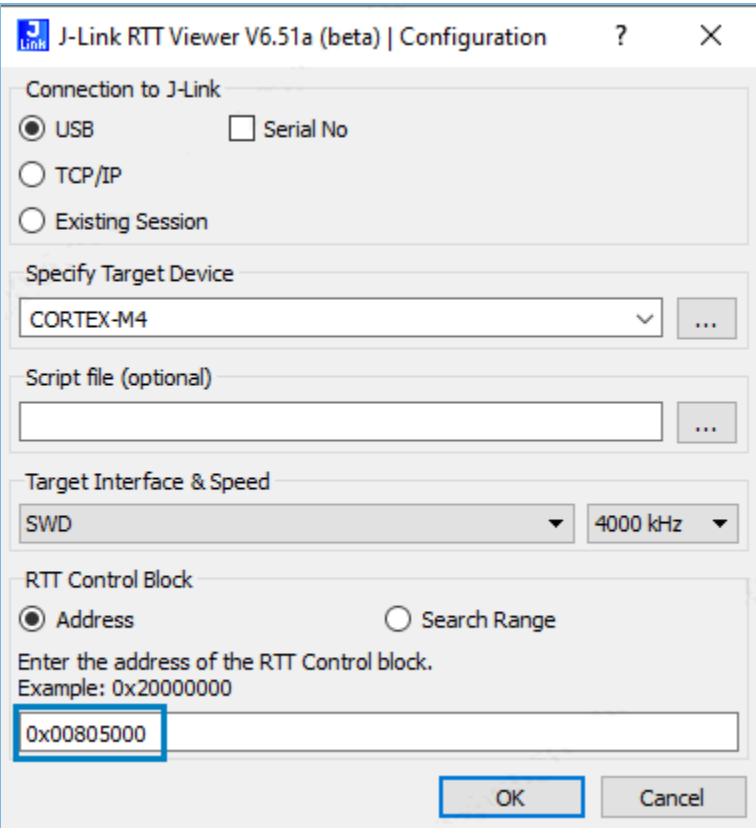

Figure 4-19 To configure J-Link RTT Viewer

The address of **RTT Control Block** is specified in **Address**, the value of which can be obtained by inquiring the address of the **\_SEGGER\_RTT** structure in the .map file (generated during project compilation). If an RTT Control Block has been created as recommended in [Figure](#page-52-1) 4-18 and is placed at 0x00805000, then **0x00805000** can be entered in the **Address** field.

| store rssi addr | 0x00804538 | Data |    | 4 lld test patch.o(.data)             |
|-----------------|------------|------|----|---------------------------------------|
| preamble arr    | 0x0080453c | Data |    | 8 lld lcp.o(.data)                    |
| tx power cs tbl | 0x00804544 | Data |    | 28 lld lcp.o(.data)                   |
| CRC TABLE       | 0x00804560 | Data |    | $1024$ lld $lcp.o(.data)$             |
| CRC TABLE 7     | 0x00804960 | Data |    | $512$ lld $lcp.o(.\text{data})$       |
| SEGGER RTT      | 0x00805000 | Data |    | 120 segger rtt.o(.ARM. at 0x00805000) |
| s pwr env       | 0x0080559c | Data | 84 | app pwr mgmt.o(.bss)                  |
| s uart env      | 0x008055f0 | Data |    | $616$ app uart.o(.bss)                |

Figure 4-20 To obtain the RTT Control Block address

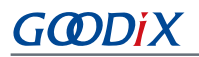

### **Note**:

If you choose GCC for compilation, modifications shown in [Figure](#page-52-1) 4-18 are not required. The address to be entered for RTT Control Block in J-Link RTT Viewer should be the address of **\_SEGGER\_RTT** in the .map file generated by the compilation project.

## <span id="page-53-0"></span>**4.6.5 Debugging with GRToolbox**

GR551x SDK provides an Android App, GRToolbox, to debug GR551x Bluetooth LE applications, which is in SDK\_fold er\tools\GRToolbox\GRToolbox-Version.apk. GRToolbox integrates the following functions:

- General Bluetooth LE scanning and connecting; characteristics read/write
- Demos for standard profiles, including Heart Rate and Blood Pressure
- Goodix-customized applications

# <span id="page-54-0"></span>**5 Development and Debugging with GR551x SDK in GCC**

GNU Compiler Collection (GCC) is an open-source, cross-platform compiler system developed by the GNU Project running on both Linux and Windows operating systems.

### **Note**:

For Linux operating systems, Ubuntu 16.04 LTS or later LTS versions are recommended.

For details on how to install and use GCC in applications development and debugging, see *GR551x GCC User Manual*.

# <span id="page-55-0"></span>**6 Development and Debugging with GR551x SDK in IAR**

IAR Embedded Workbench IDE for Arm (IAR EWARM, mentioned as IAR below) is an IDE built by IAR Systems, supporting Windows operating system. You can download the IAR installation file on **IAR [Systems](https://www.iar.com/iar-embedded-workbench/?architecture=8051) official website**. Currently, IAR for ARM 8.2.22 and later versions are supported on the SDK.

For details on how to install and use IAR in applications development and debugging, see *GR551x IAR User Manual*.

# <span id="page-56-0"></span>**7 Glossary**

Table 7-1 Glossary

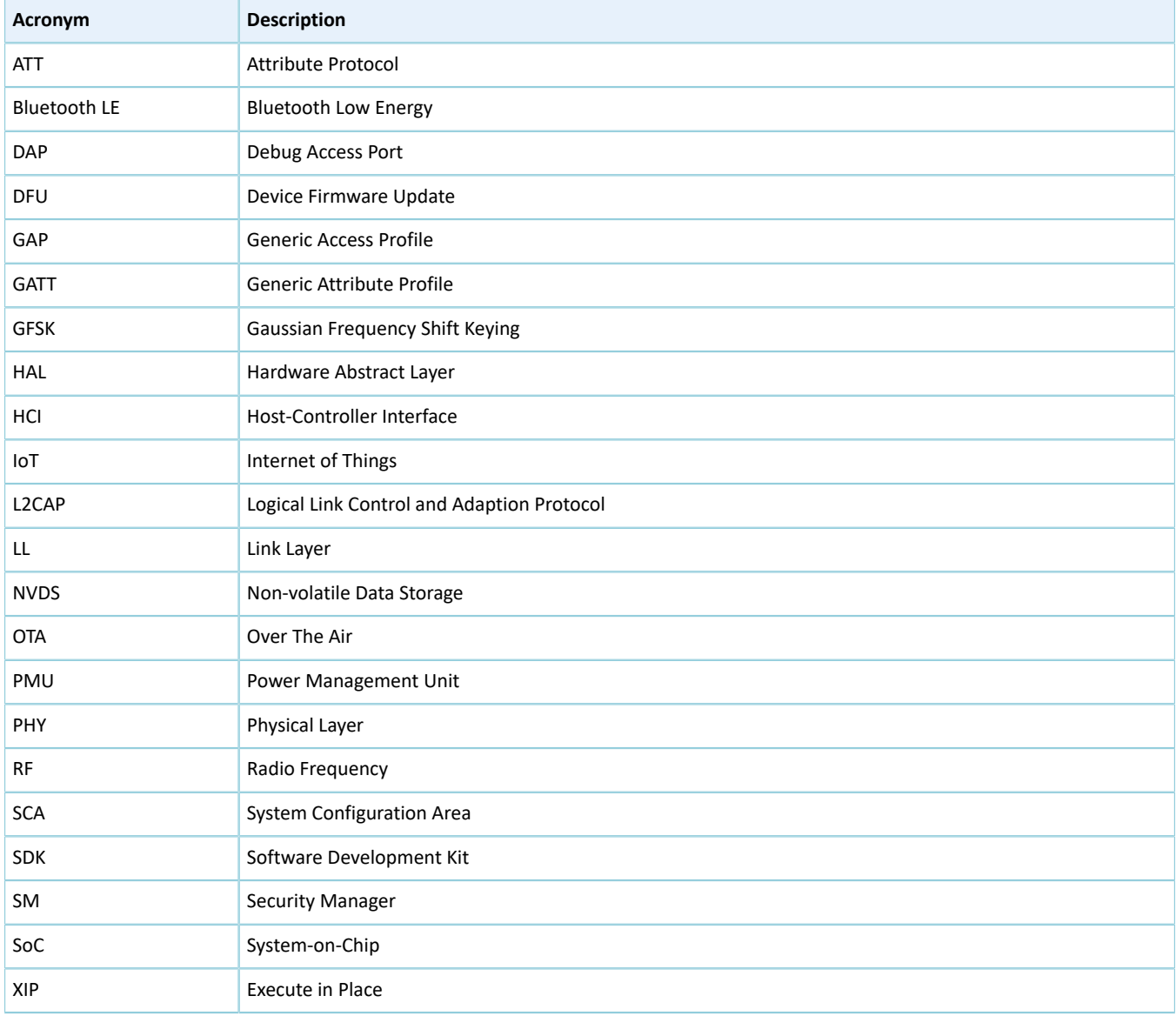